## **DTRONIC**

# **Gebruikershandleiding DT3304**

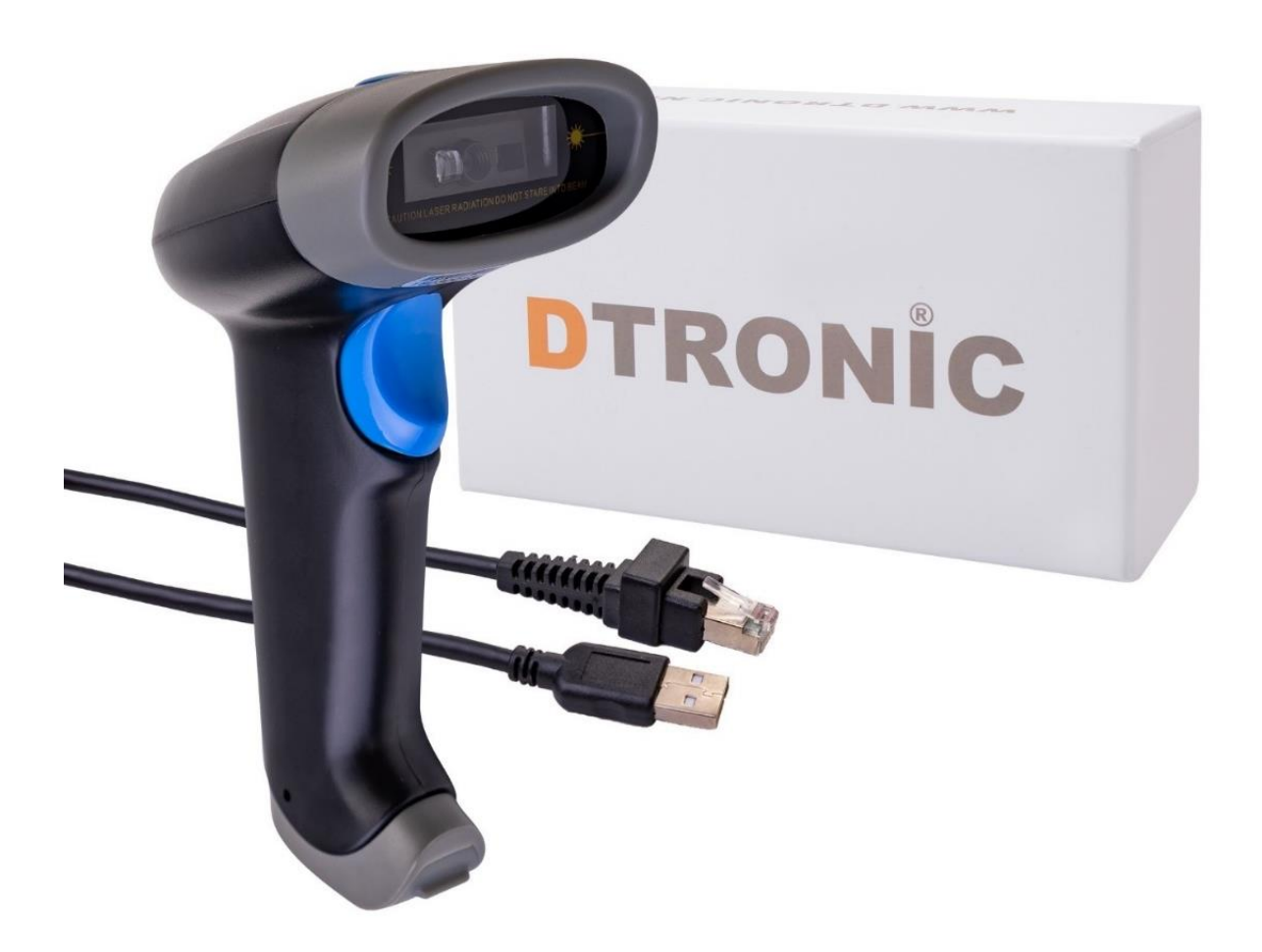

**Streepjescodescanner – DT3304**

: *0645733500*

 : *info@diwolar.nl*

: *<https://www.dtronic.nl/>*

*Datum* : *1-8-2023 Versie* : *1.0*

## DTRONIC

## <span id="page-1-0"></span>**Voorwoord**

Bedankt voor het vertrouwen in een product van DTRONIC. Lees de inhoud van de gebruikershandleiding zorgvuldig door om de producten veilig en effectief te gebruiken. U wordt geadviseerd om deze handleiding correct te bewaren voor uw installatie en als naslagwerk. Gelieve het product niet te demonteren of het zegel eraf te scheuren, anders bieden we geen garantie of vervangende service.

De afbeeldingen in deze gebruikershandleiding zijn alleen ter referentie. Als er afbeeldingen zijn die niet overeenkomen met het daadwerkelijke product, neem dan het daadwerkelijke product als standaard.

Bijgewerkte informatie kan zonder voorafgaande kennisgeving worden gewijzigd. Alle informatie in deze handleiding is auteursrechtelijk beschermd en ons bedrijf behoudt zich alle rechten voor. Het is verboden om deze handleiding geheel of gedeeltelijk uit te delen, te kopiëren, te bundelen of zonder schriftelijke toestemming van ons te verkopen.

DTRONIC is een BOIP geregistreerd merk en in samenwerking met GS1 juridisch beschermd. Diwolar is het enige bedrijf met de rechten om dit merk op de markt te brengen. Heeft u een product aangeschaft dat niet via Diwolar is gekocht dan vervalt de garantie. Bij contact met de klantenservice vragen wij u altijd naar het bestelnummer. Deze gebruikershandleiding is van toepassing op DTRONIC barcodescanners die streepjescodes identificeren met behulp van een laserscanpatroon.

DTRONIC is niet aansprakelijk voor de geleden schade en defecten wanneer de barcodescanner niet werkt, niet naar behoren werkt of verkeerd gebruikt wordt.

Heeft u vragen over uw product? Wij staan graag voor u klaar.

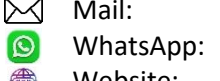

[info@diwolar.nl](mailto:info@diwolar.nl) Bereikbaar van 09:00-17:00u WhatsApp: +316 45 733 500 Bereikbaar van 09:00-17:00u Website: [www.dtronic.nl](http://www.dtronic.nl/) Webshop 24/7 geopend

#### **Met vriendelijke groeten, team Dtronic**

- Diederik Operationeel directeur
- Arjan Manager bedrijfsvoering
- Marjolein Financieel medewerker
- Jaxx Administratief medewerker
- Tim Klantenservice
- Hessel Klantenservice
- Roger Testcentrum
- Kees-Jan Logistiek

 $\epsilon$ 

## **INHOUDSOPGAVE**

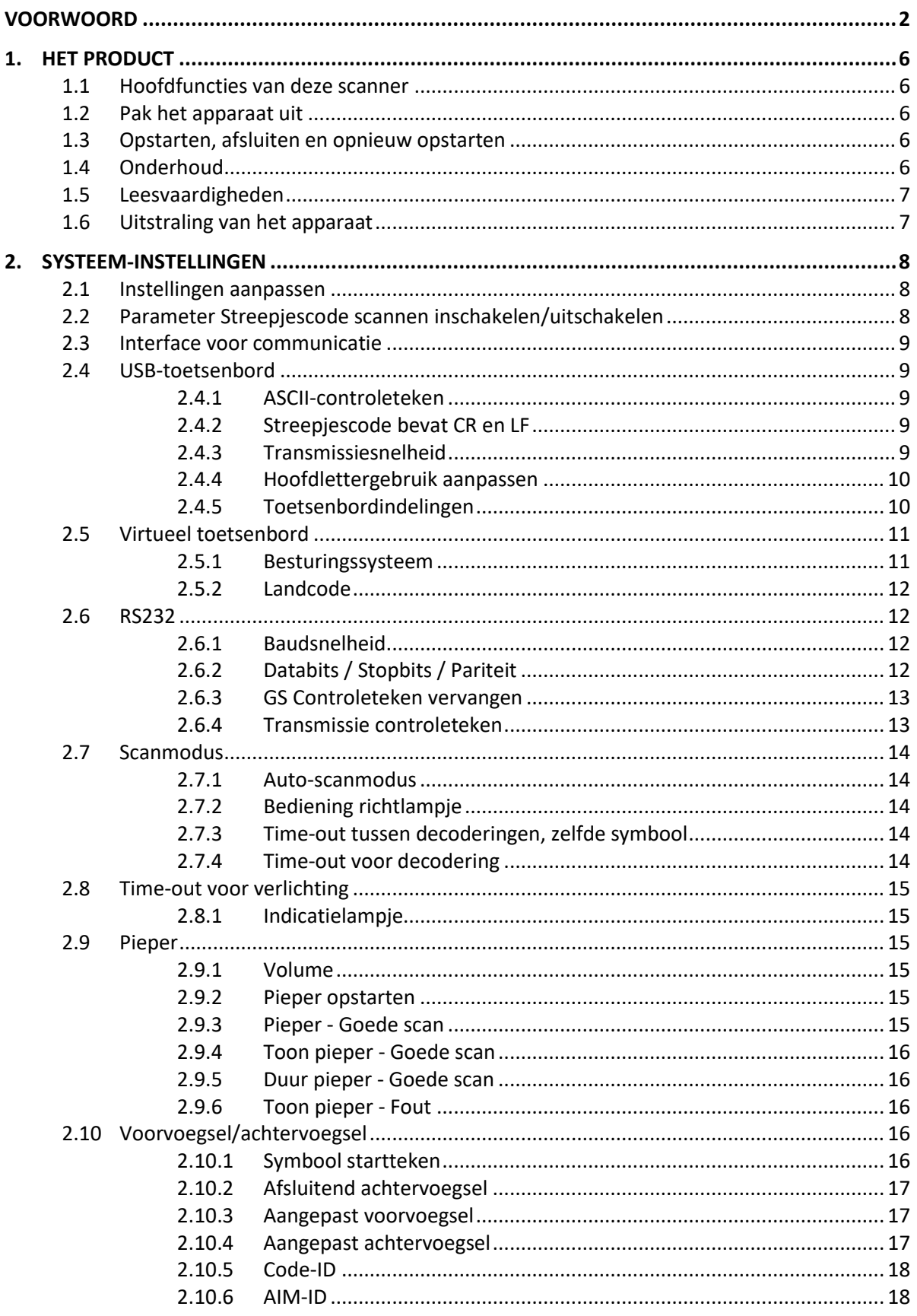

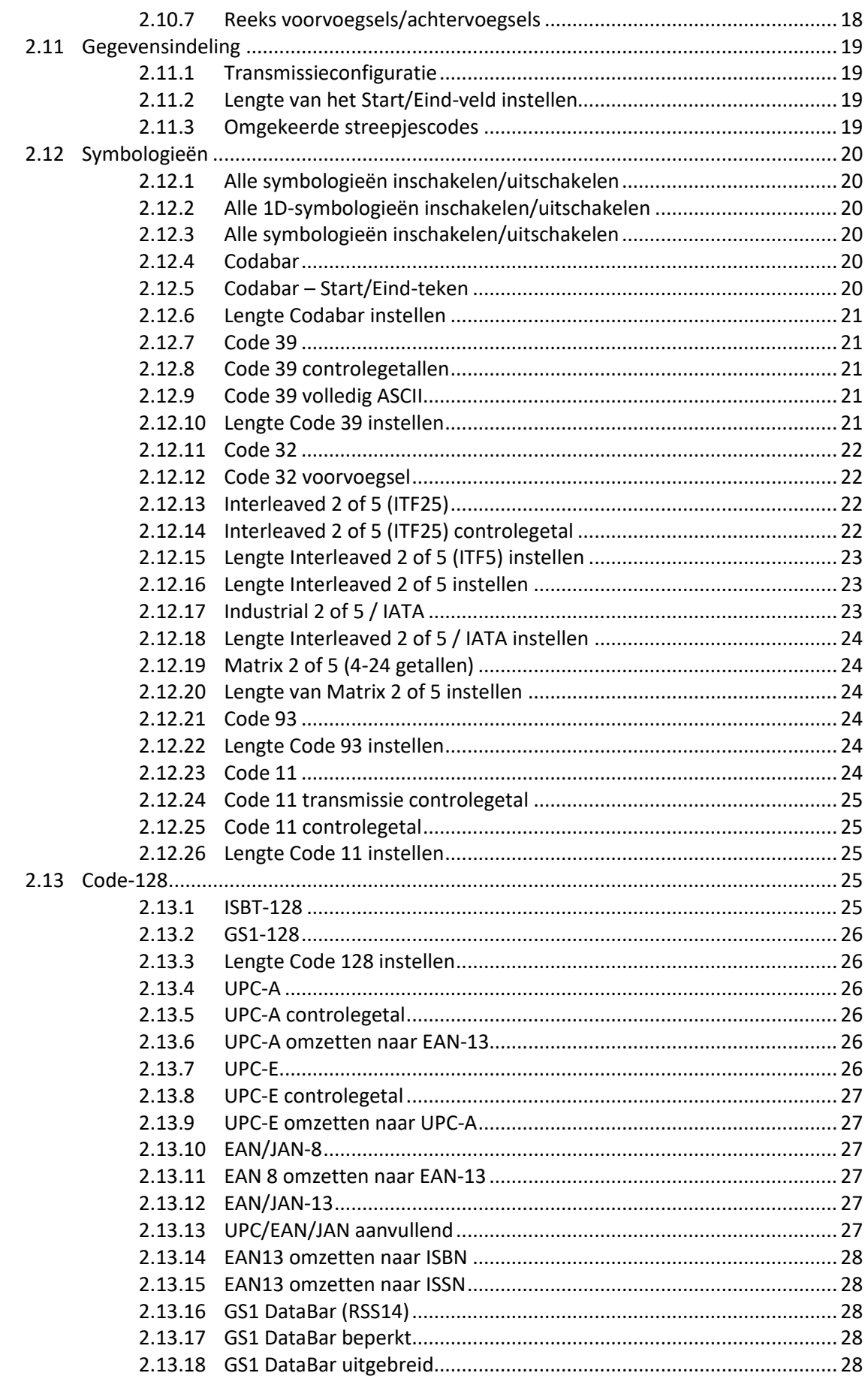

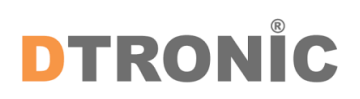

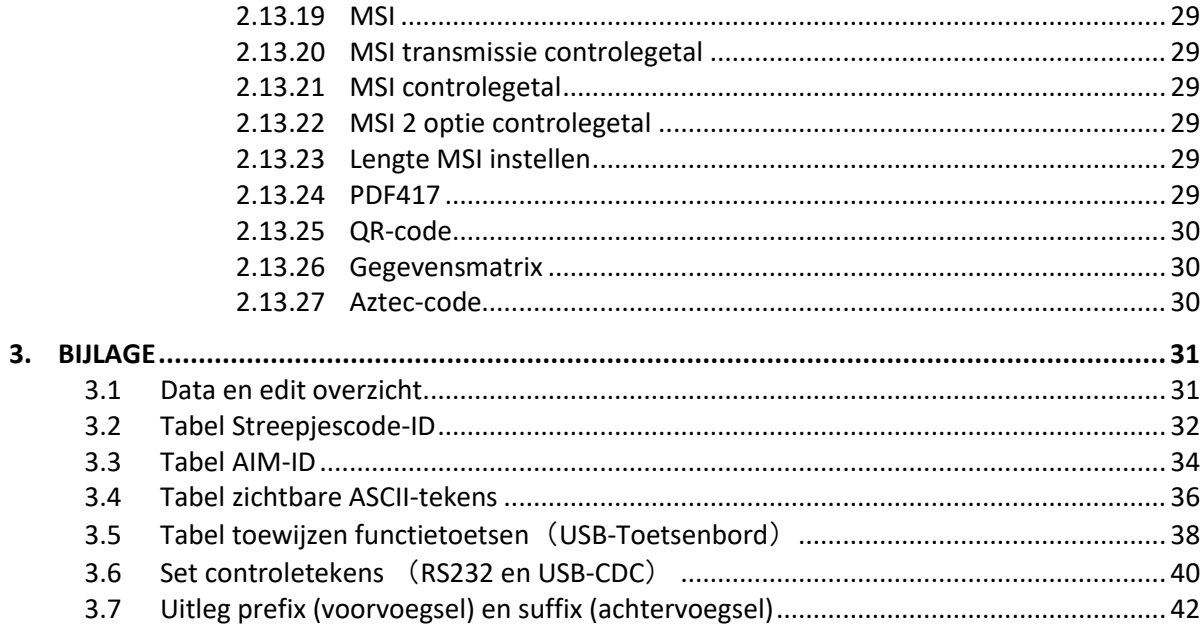

## <span id="page-5-0"></span>**1. Het product**

#### <span id="page-5-1"></span>**1.1 Hoofdfuncties van deze scanner**

- Werkt met Plug&Play en zonder installatiesoftware.
- Werkt met de meeste WMS systemen.
- Sommige WMS of kassasystemen moeten worden ingesteld op het gebruik van een scanner.
- Device waar de scanner op aangesloten is zal deze zien als toetsenbord.
- In de basis scant de scanner de 95% van de barcodes, overige 5% kan naar wens ingesteld worden met deze handleiding.
- Er zitten gepatenteerde onderdelen in de scanner, DTRONIC heeft de rechten om deze artikelen te verkopen op de Nederlandse, Belgische en Duitse markt.

#### <span id="page-5-2"></span>**1.2 Pak het apparaat uit**

Nadat u de doos met het product hebt geopend, voert u de volgende stappen uit:

- Haal de accessoires voor de scanner uit de verpakking.
- Haal de scanner uit de verpakking.
- Controleer bij de paklijst of alles compleet en in goede staat is. Als er beschadigde of ontbrekende onderdelen zijn, bewaar dan de originele verpakking en neem contact op met DTRONIC voor de klantenservice.

Paklijst:

- 1. Handscanner
- 2. USB Aansluitkabel (bij draadloze scanners is dit de oplaadkabel)
- 3. Paperclip
- 4. Verkorte gebruikershandleiding

#### <span id="page-5-3"></span>**1.3 Opstarten, afsluiten en opnieuw opstarten**

Opstarten: verbind de computer met de scanner. De computer zal hem herkennen als toetsenbord en de scanner kan gebruikt worden.

Uitschakelen: verwijder de kabel die is verbonden met de scanner; verwijder de USB die op de computer is aangesloten.

Opnieuw opstarten: als de scanner crasht of niet reageert, schakel hem dan uit en start hem opnieuw op. Eventueel kan de fabrieksinstelling uit deze handleiding gebruikt worden.

## <span id="page-5-4"></span>**1.4 Onderhoud**

Het scanvenster moet schoon worden gehouden, de leverancier draagt niet de garantieverantwoordelijkheid als gevolg van onjuist onderhoud. Voorkom dat het raam verslijt of wordt bekrast door een hard voorwerp. Gebruik een zachte doek om de vlek op het scanvenster te verwijderen. Reinig het scanvenster met een zachte doek, zoals een lensreinigingsdoekje Sproeien van vloeistof op het scanvenster is verboden. Verbied alle reinigingsoplosmiddelen, behalve het reinigingswater.

## <span id="page-6-0"></span>**1.5 Leesvaardigheden**

Als de streepjescode klein is, moet deze dichter bij het scanscanvenster liggen; als de streepjescode groot is, moet deze verder van het scanscanvenster verwijderd zijn, zodat deze gemakkelijker leesbaar is.

Als de streepjescode sterk reflecteert (bijvoorbeeld het gecoate oppervlak), moet u de streepjescode mogelijk schuin kantelen om de streepjescode te scannen. De beste afstand om een barcode te lezen is 10-15 cm.

### <span id="page-6-1"></span>**1.6 Uitstraling van het apparaat**

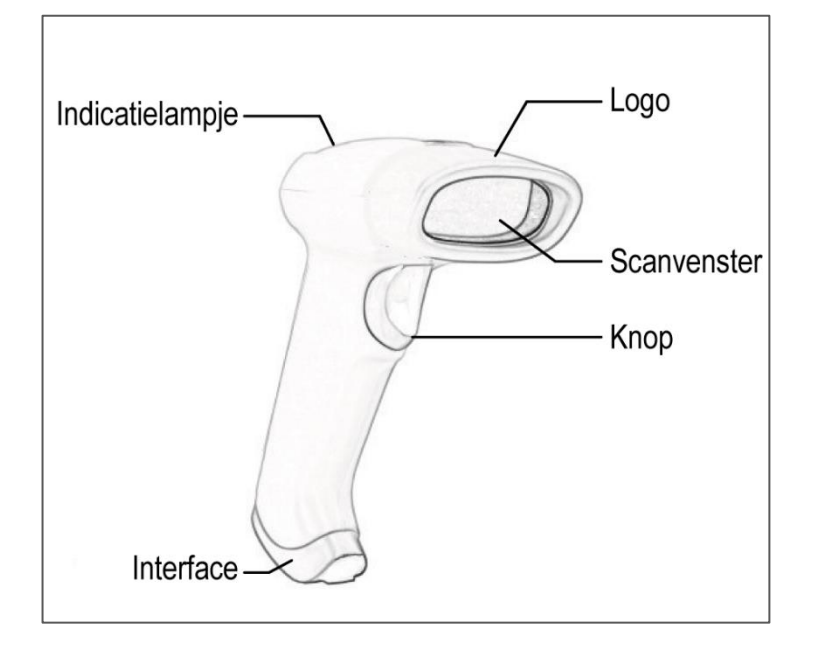

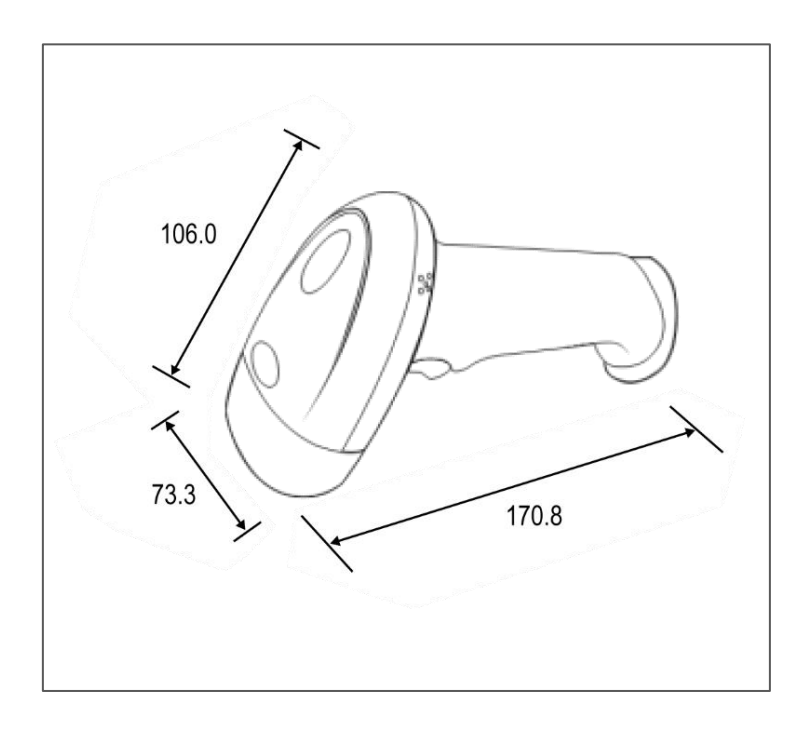

## <span id="page-7-0"></span>**2. Systeem-instellingen**

Optie- en functie-instelling voornamelijk door het lezen van een reeks speciale barcodes. In dit hoofdstuk geven we u een gedetailleerde introductie van de opties en functies die beschikbaar zijn voor gebruikersinstellingen en de bijbehorende instellingscode.

Deze methode voor het instellen van de scan is direct, gemakkelijk te begrijpen en gebruiksvriendelijk.

## <span id="page-7-1"></span>**2.1 Instellingen aanpassen**

Om een instelling te wijzigen dient u eerst onderstaande code te scannen, hiermee zet u de scanner open om de instellingen aan te passen

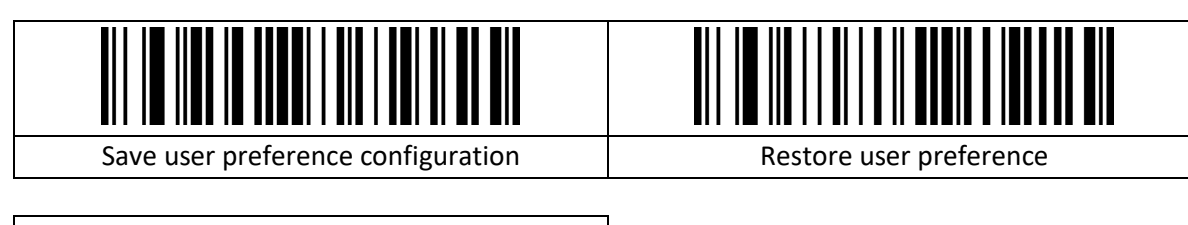

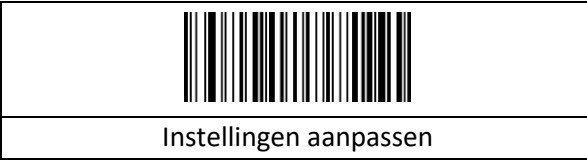

Heeft u iets verkeerd gedaan? Via onderstaande code zet u de scanner terug naar fabrieksinstelling.

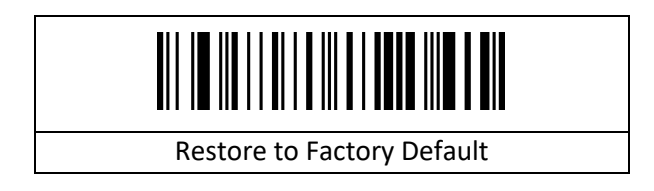

## <span id="page-7-2"></span>**2.2 Parameter Streepjescode scannen inschakelen/uitschakelen**

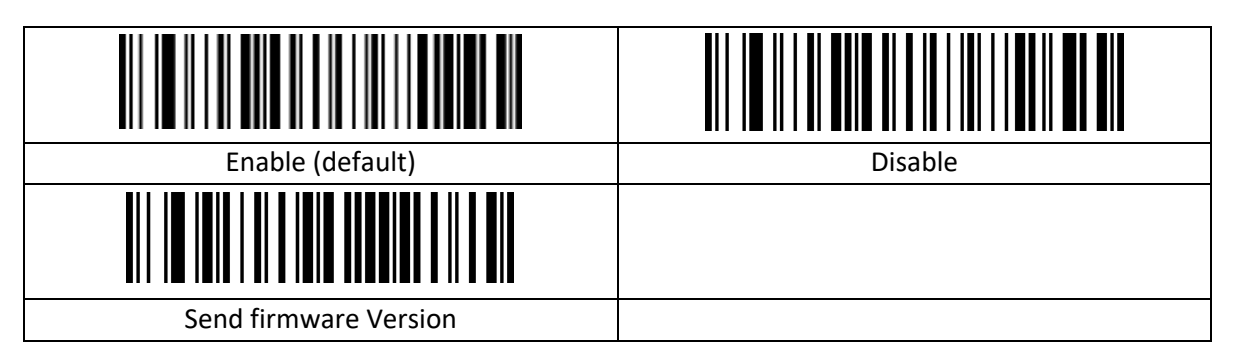

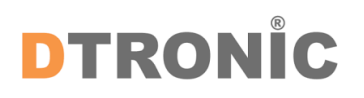

#### <span id="page-8-0"></span>**2.3 Interface voor communicatie**

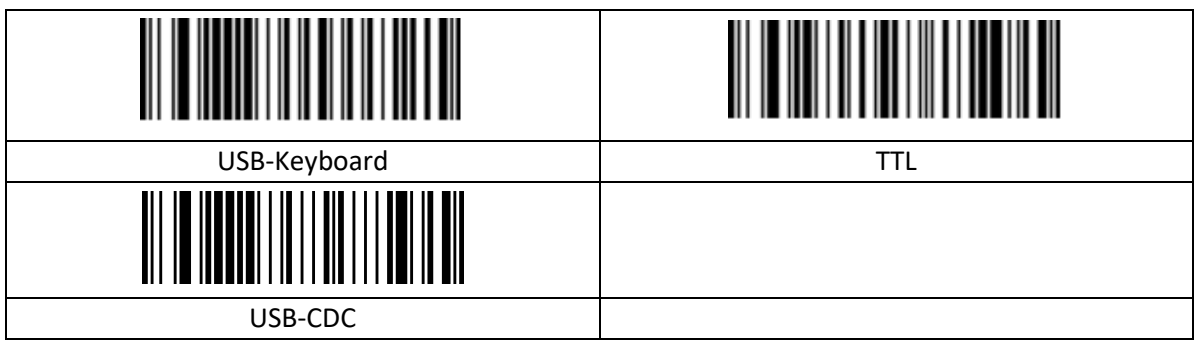

#### <span id="page-8-2"></span><span id="page-8-1"></span>**2.4 USB-toetsenbord**

#### **2.4.1 ASCII-controleteken**

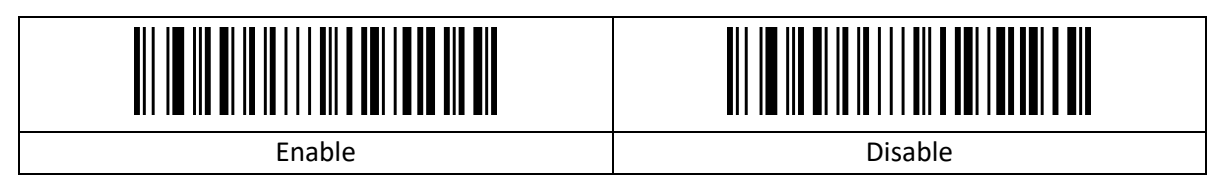

#### <span id="page-8-3"></span>**2.4.2 Streepjescode bevat CR en LF**

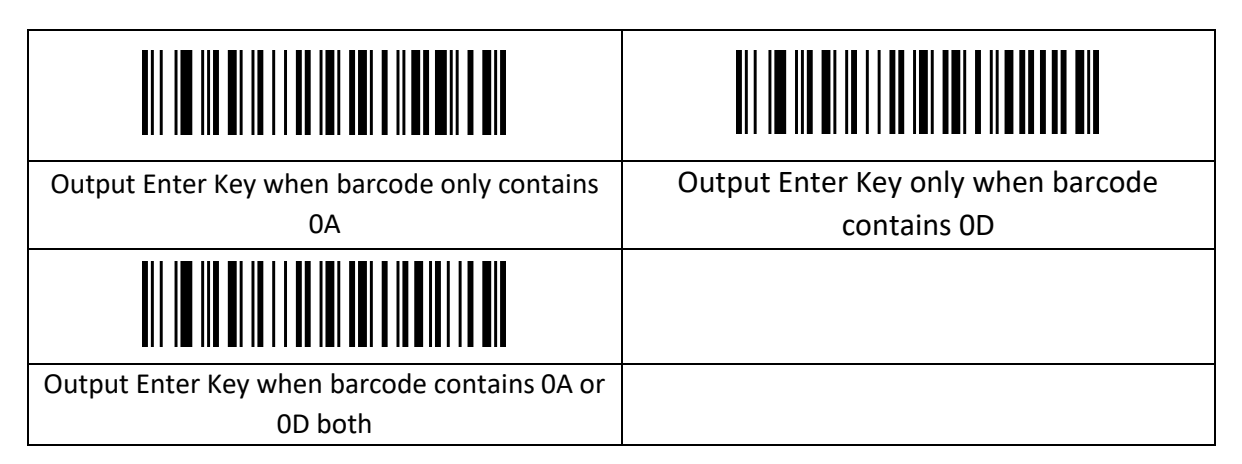

#### <span id="page-8-4"></span>**2.4.3 Transmissiesnelheid**

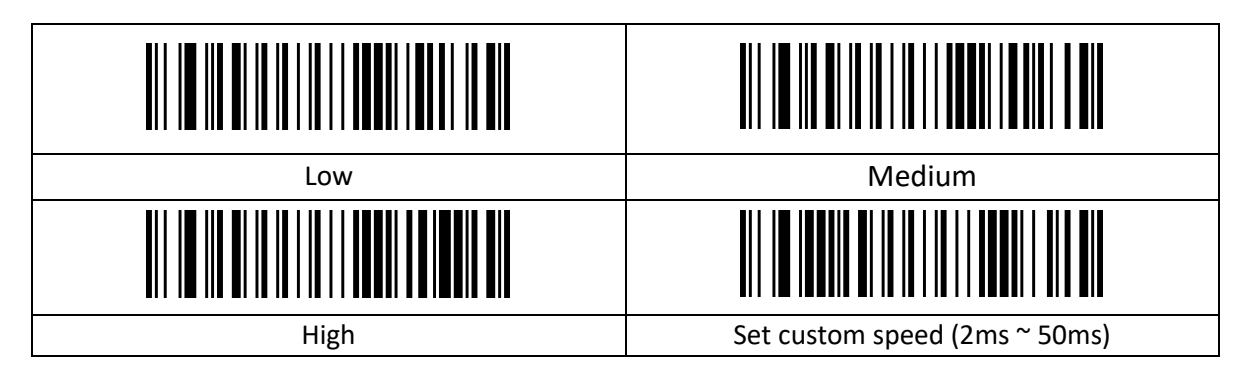

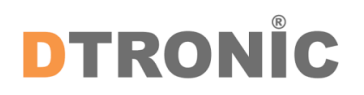

#### <span id="page-9-0"></span>**2.4.4 Hoofdlettergebruik aanpassen**

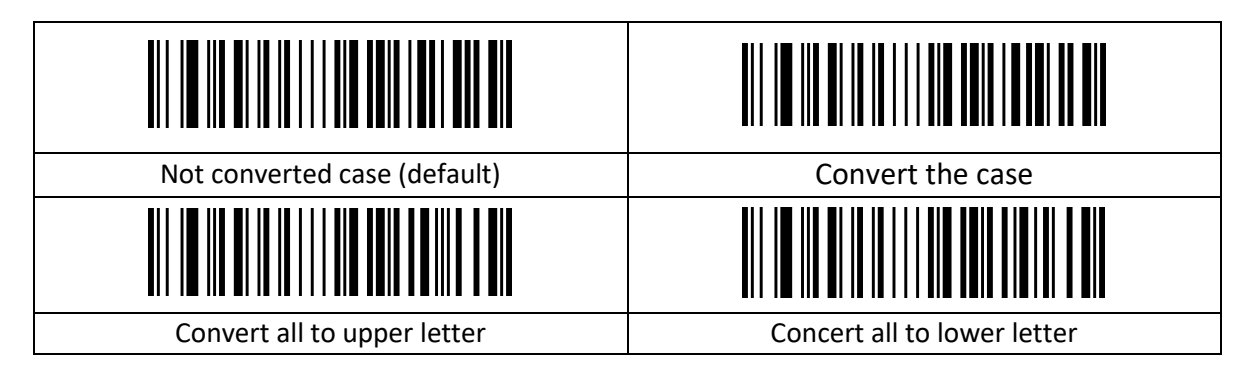

#### <span id="page-9-1"></span>**2.4.5 Toetsenbordindelingen**

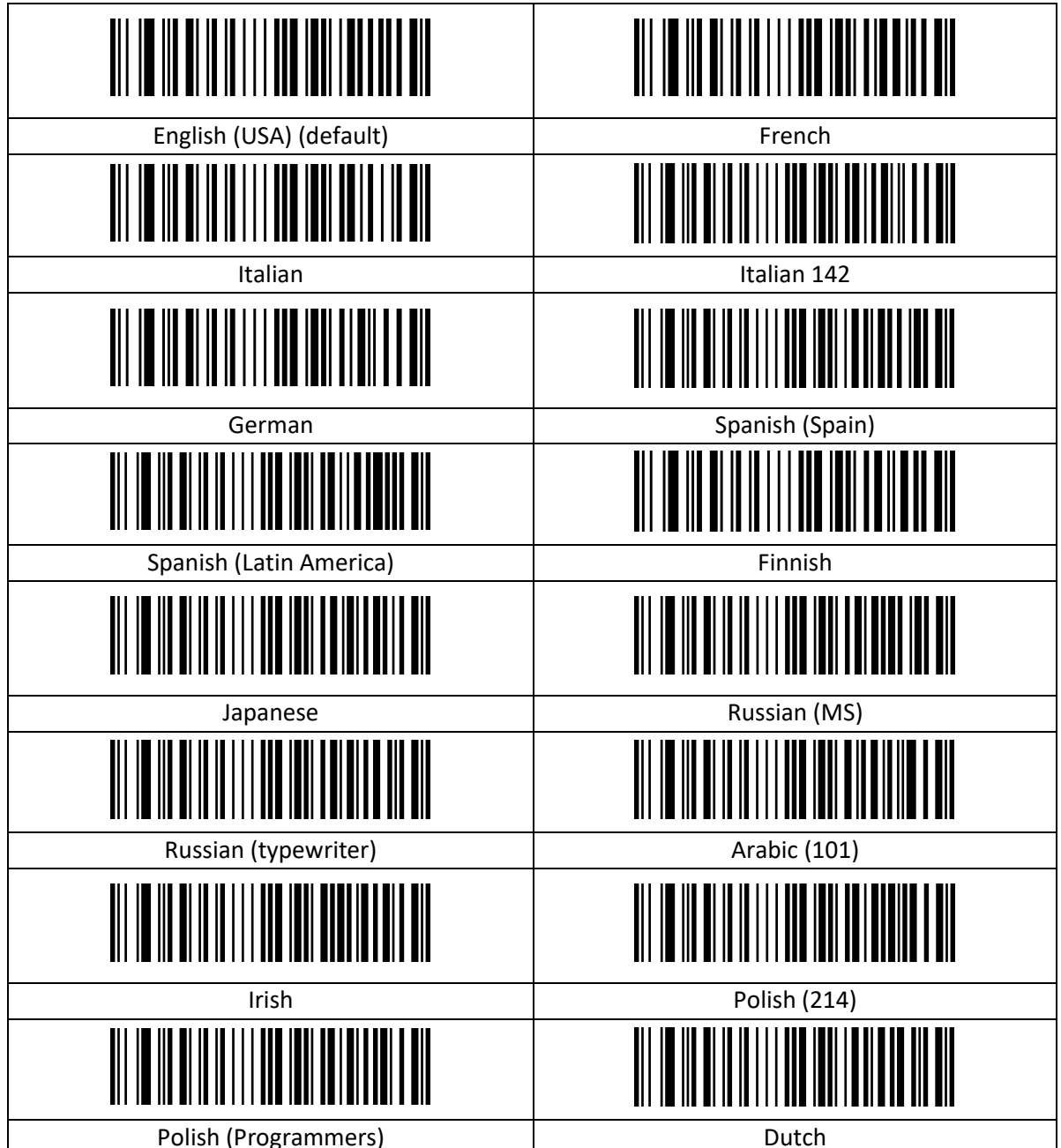

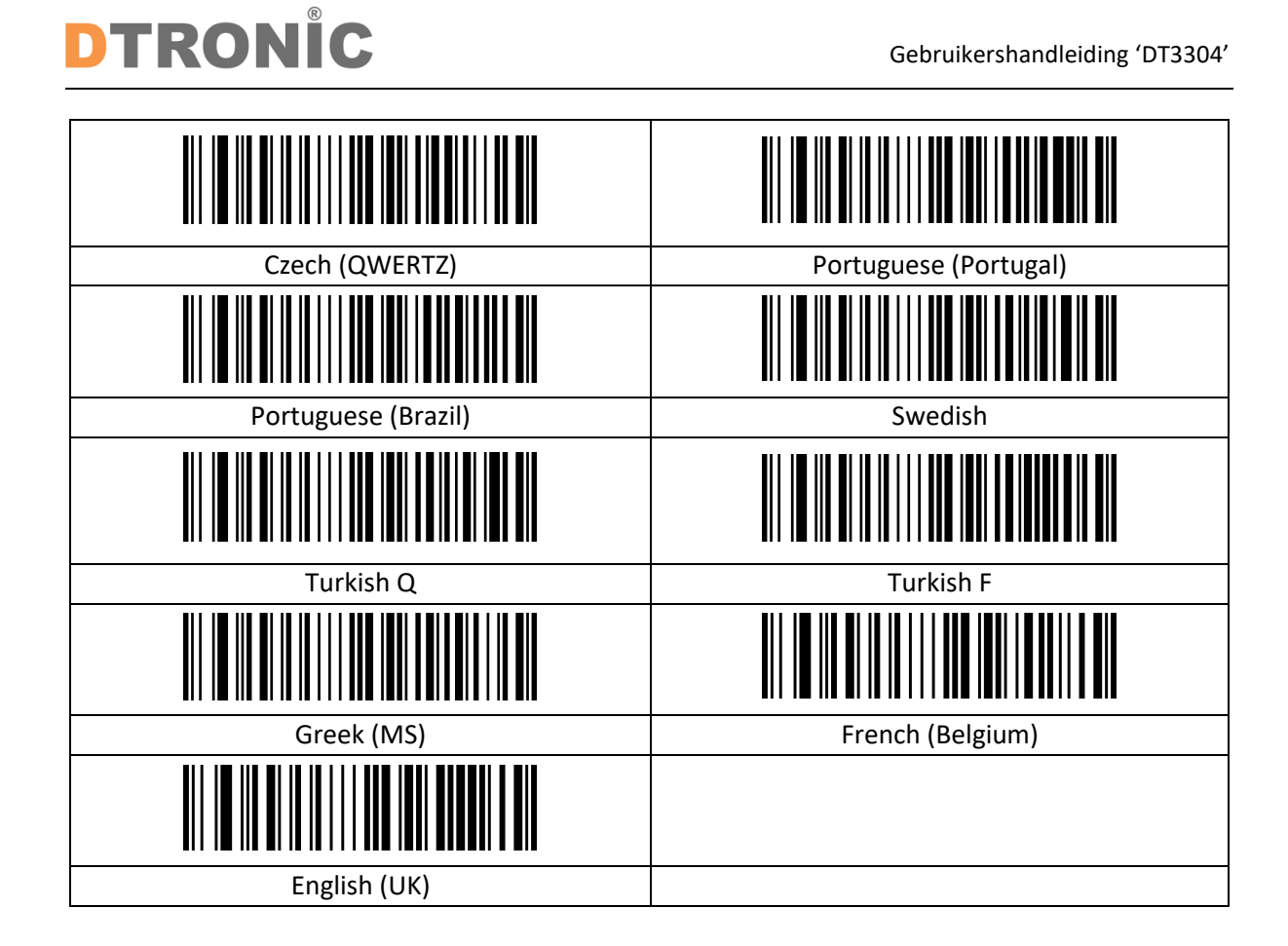

## <span id="page-10-0"></span>**2.5 Virtueel toetsenbord**

Modus 1: De tekens tussen 0x20 ~ 0xFF worden uitgevoerd via het virtuele toetsenbord, dat niet wordt ondersteund bij de huidige toetsenbordindeling, en de tekens tussen 0x00 ~ 0x1F worden uitgevoerd volgens de definitie van controletekens

Modus 2: Alle tekens tussen 0x20 ~ 0xFF worden uitgevoerd via het virtuele toetsenbord, en tekens tussen 0x00 ~ 0x1F worden uitgevoerd volgens de definitie van controleteken

Modus 3: Alle tekens die worden gebruikt tussen 0x00 ~ 0xFF worden uitgevoerd via het virtuele toetsenbord

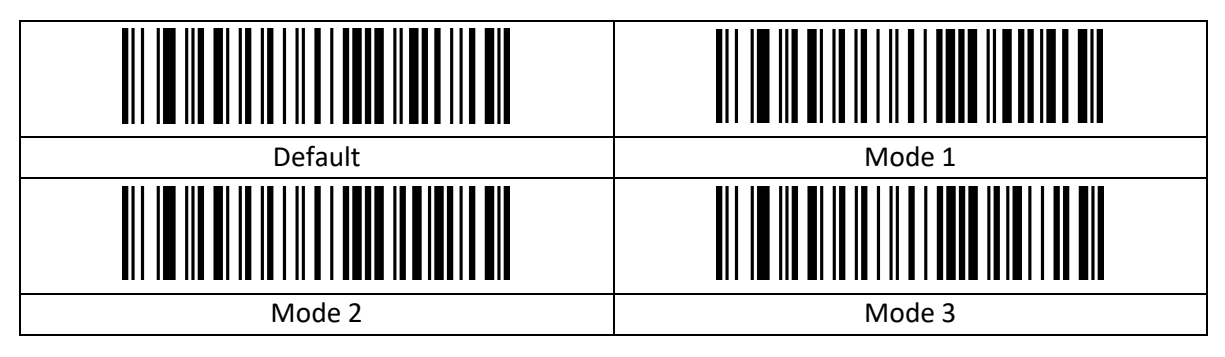

#### <span id="page-10-1"></span>**2.5.1 Besturingssysteem**

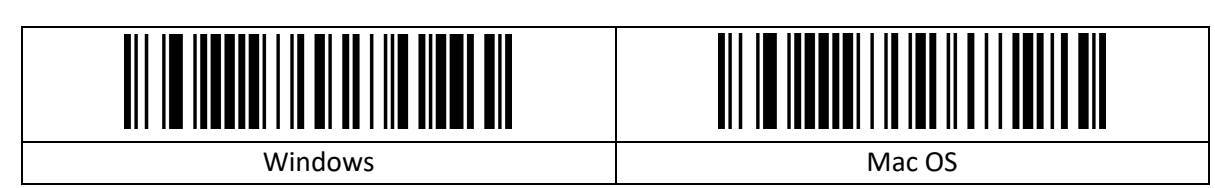

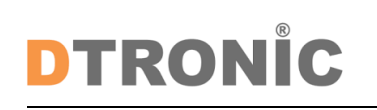

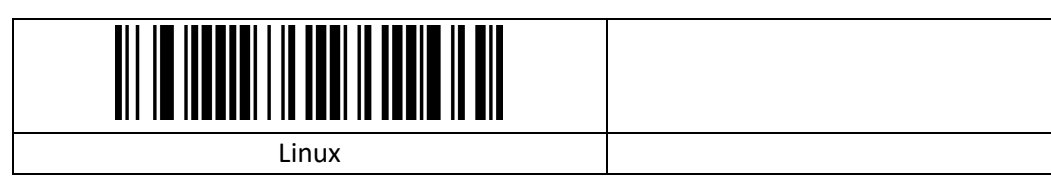

#### <span id="page-11-0"></span>**2.5.2 Landcode**

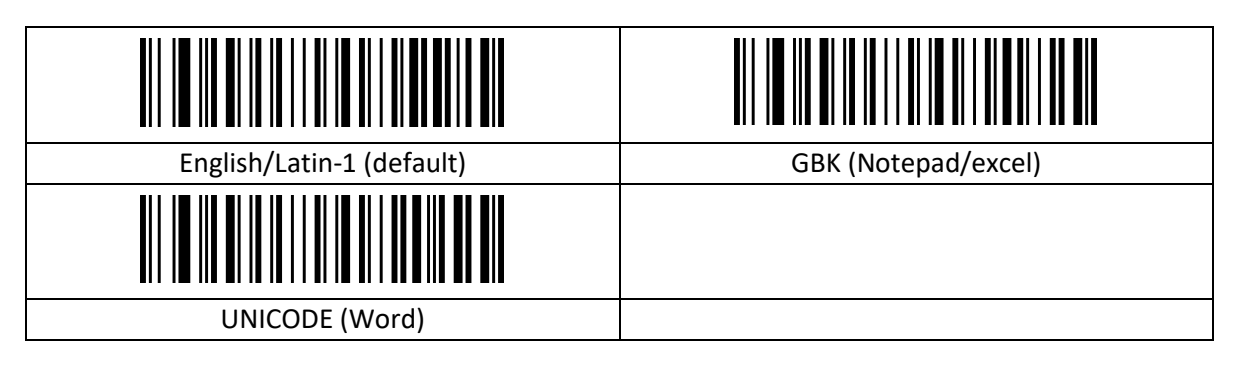

#### <span id="page-11-2"></span><span id="page-11-1"></span>**2.6 RS232**

#### **2.6.1 Baudsnelheid**

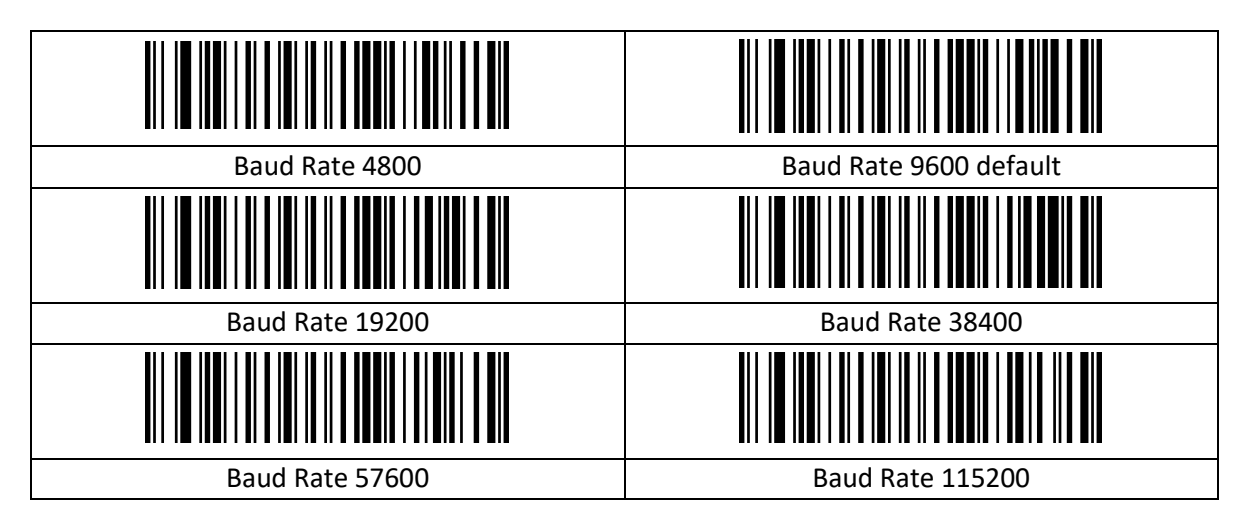

#### <span id="page-11-3"></span>**2.6.2 Databits / Stopbits / Pariteit**

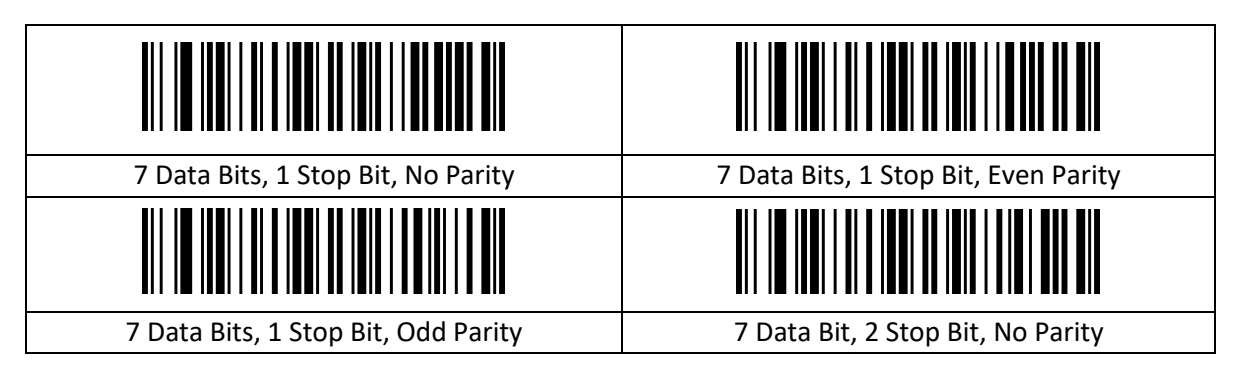

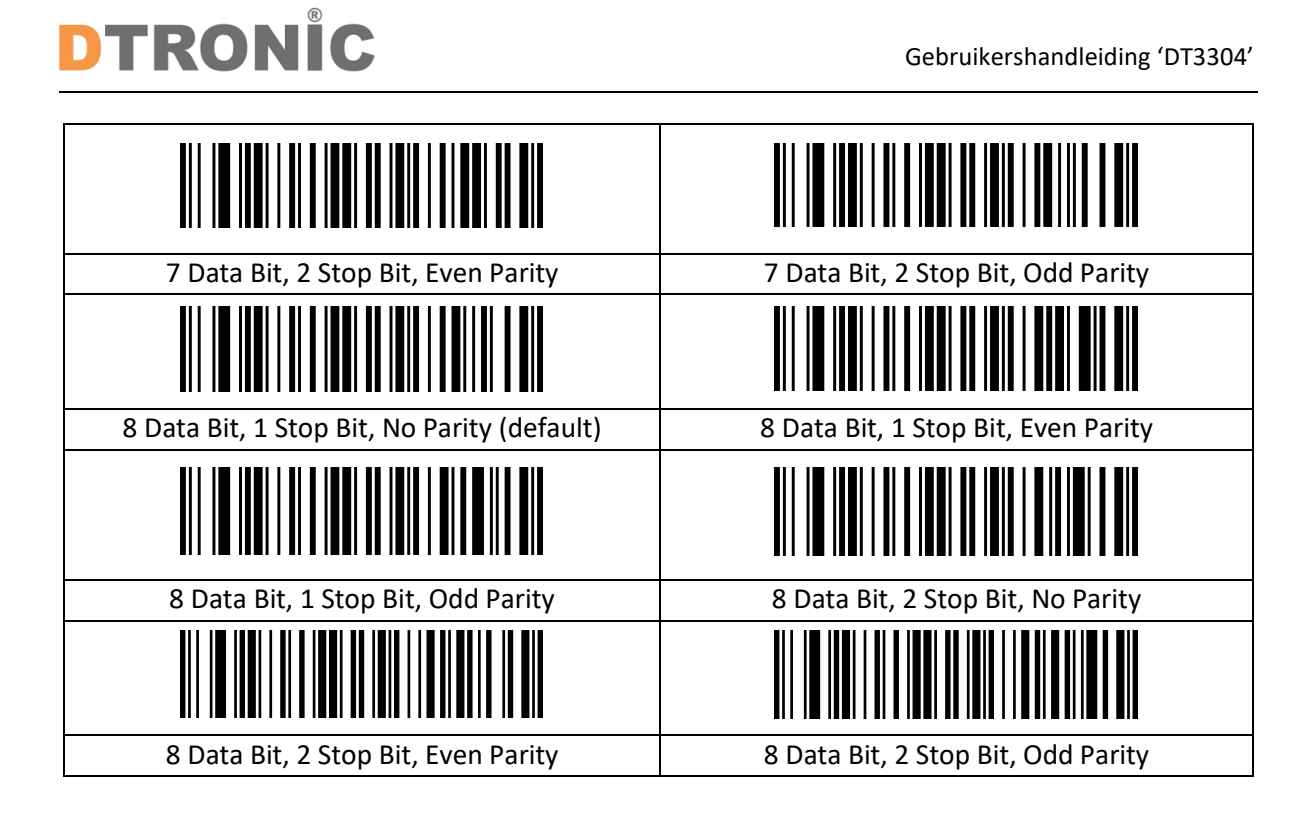

#### <span id="page-12-0"></span>**2.6.3 GS Controleteken vervangen**

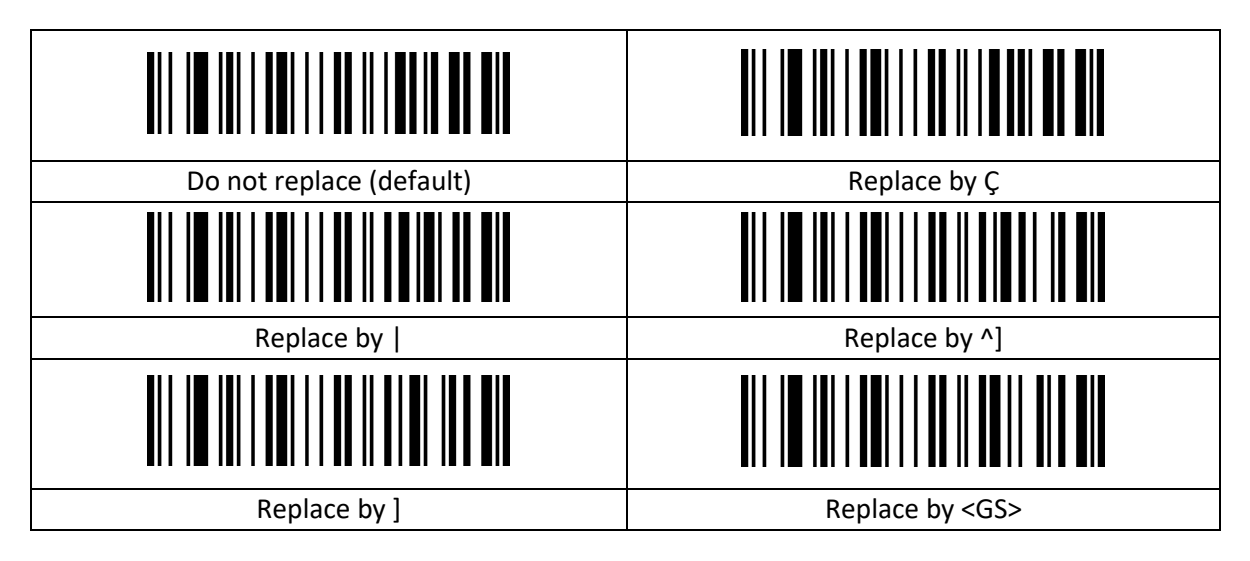

#### <span id="page-12-1"></span>**2.6.4 Transmissie controleteken**

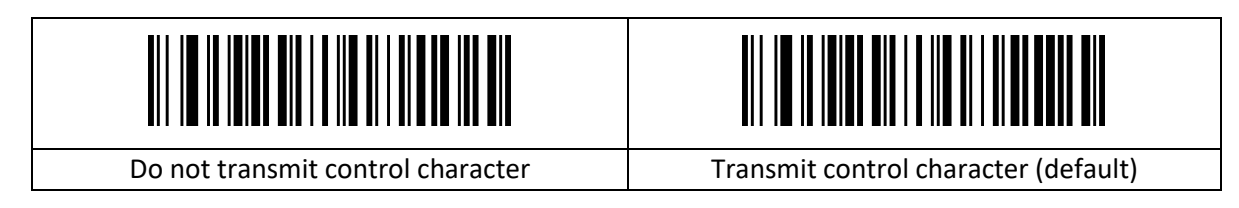

## <span id="page-13-0"></span>**2.7 Scanmodus**

#### <span id="page-13-1"></span>**2.7.1 Auto-scanmodus**

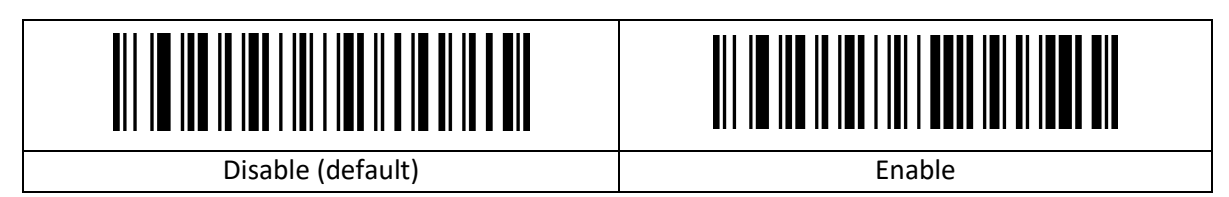

#### <span id="page-13-2"></span>**2.7.2 Bediening richtlampje**

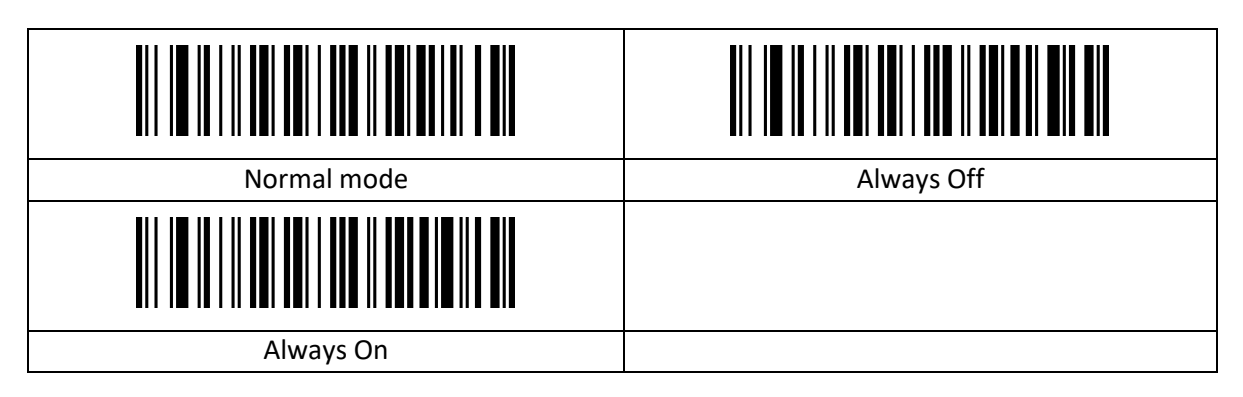

#### <span id="page-13-3"></span>**2.7.3 Time-out tussen decoderingen, zelfde symbool**

De time-out voor het scannen van dezelfde streepjescode is bedoeld om te voorkomen dat dezelfde code per ongeluk opnieuw wordt gescand.

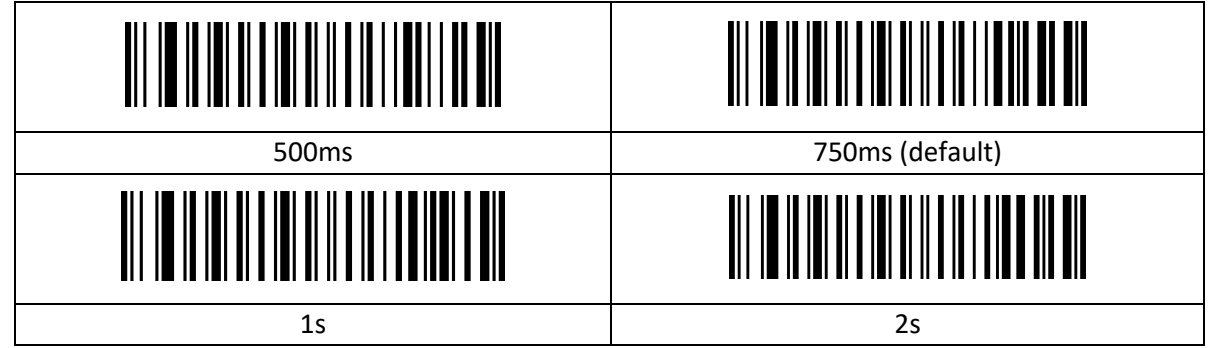

#### <span id="page-13-4"></span>**2.7.4 Time-out voor decodering**

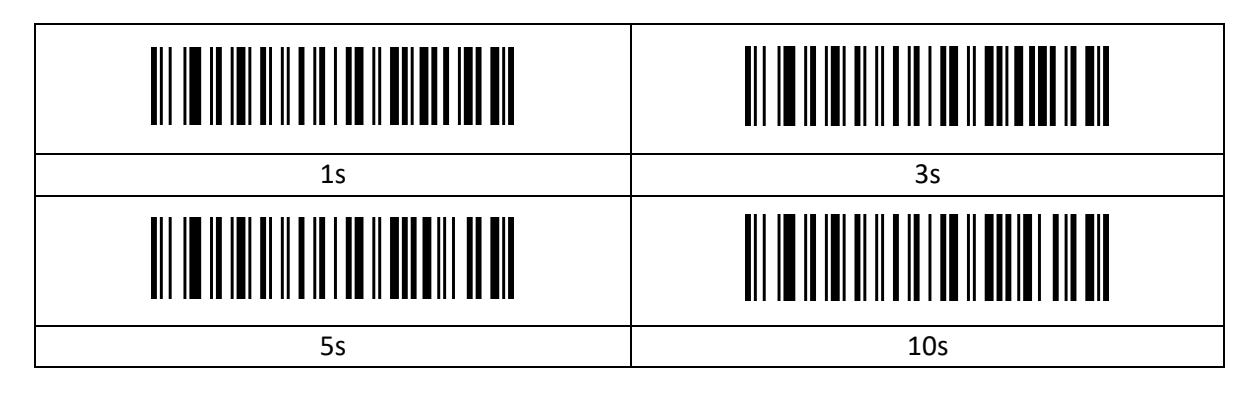

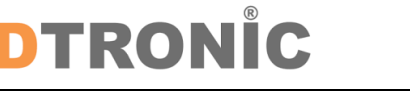

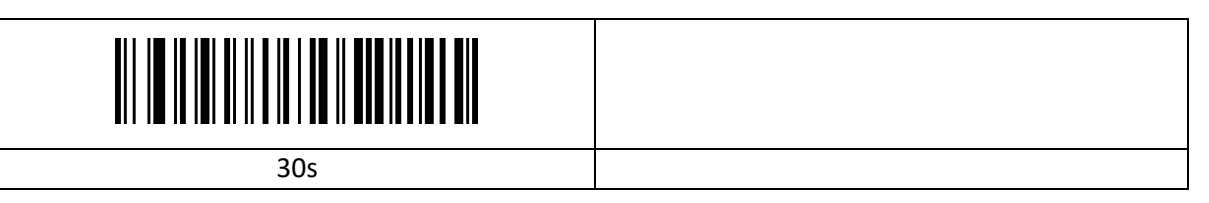

#### <span id="page-14-0"></span>**2.8 Time-out voor verlichting**

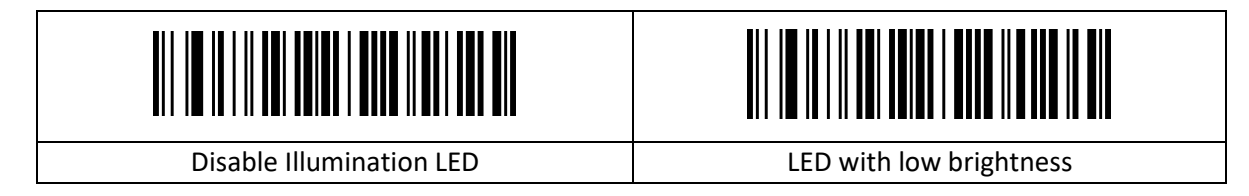

#### <span id="page-14-1"></span>**2.8.1 Indicatielampje**

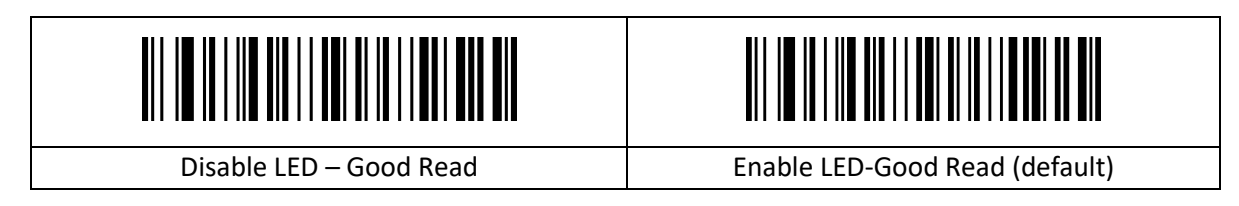

### <span id="page-14-2"></span>**2.9 Pieper**

#### <span id="page-14-3"></span>**2.9.1 Volume**

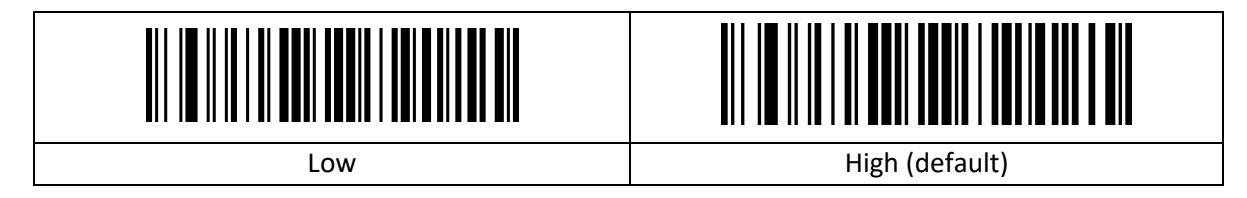

#### <span id="page-14-4"></span>**2.9.2 Pieper opstarten**

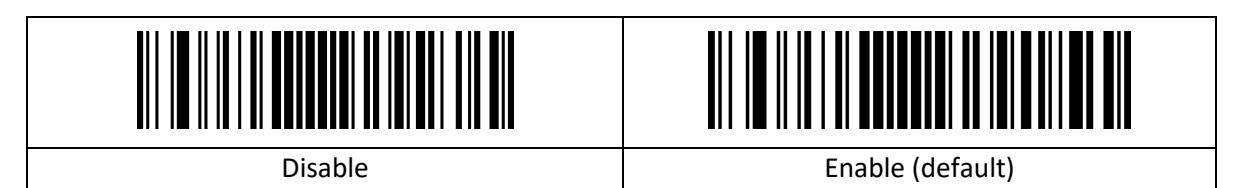

#### <span id="page-14-5"></span>**2.9.3 Pieper - Goede scan**

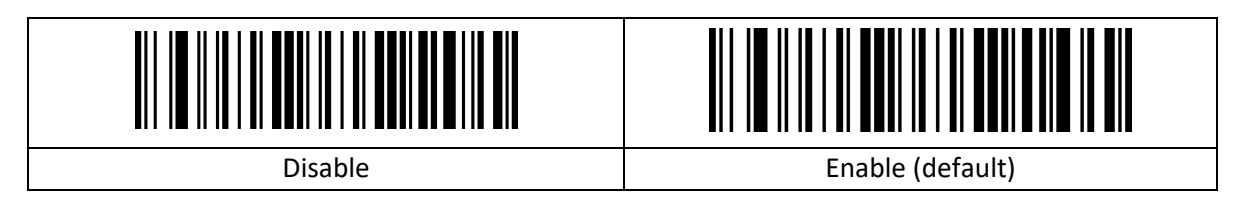

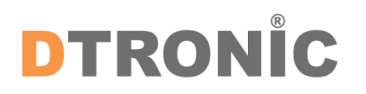

#### <span id="page-15-0"></span>**2.9.4 Toon pieper - Goede scan**

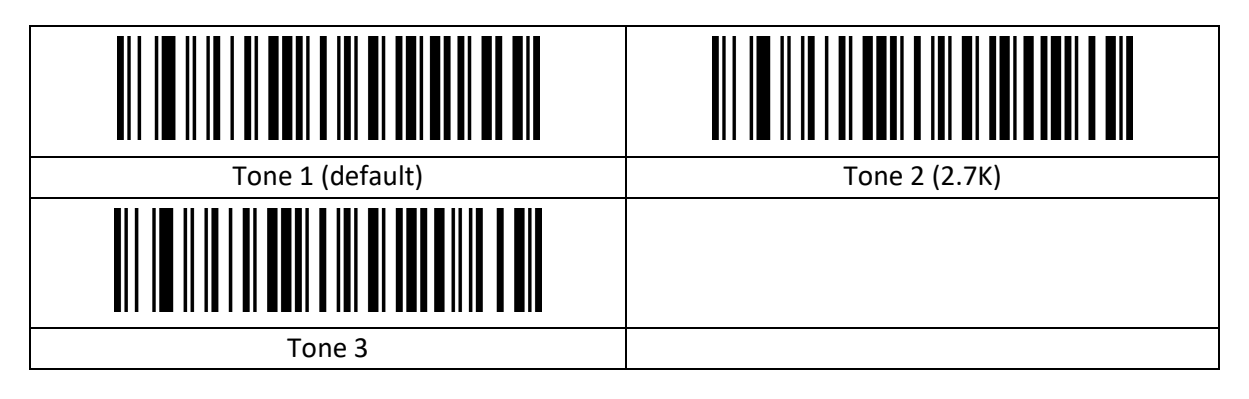

#### <span id="page-15-1"></span>**2.9.5 Duur pieper - Goede scan**

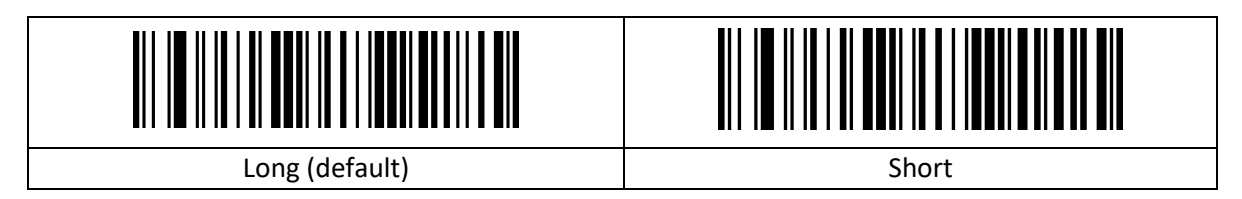

#### <span id="page-15-2"></span>**2.9.6 Toon pieper - Fout**

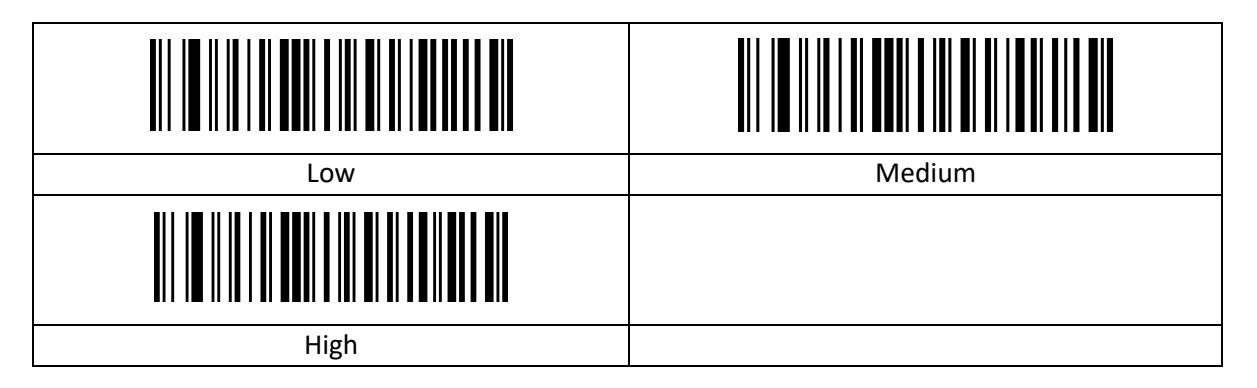

#### <span id="page-15-3"></span>**2.10 Voorvoegsel/achtervoegsel**

#### <span id="page-15-4"></span>**2.10.1 Symbool startteken**

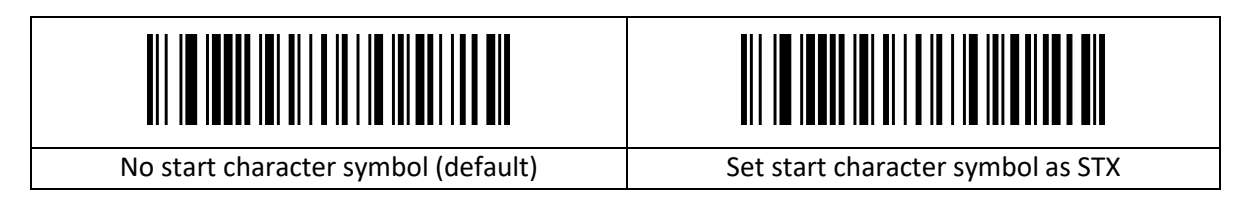

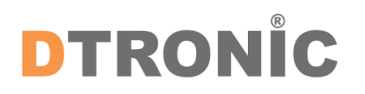

#### <span id="page-16-0"></span>**2.10.2 Afsluitend achtervoegsel**

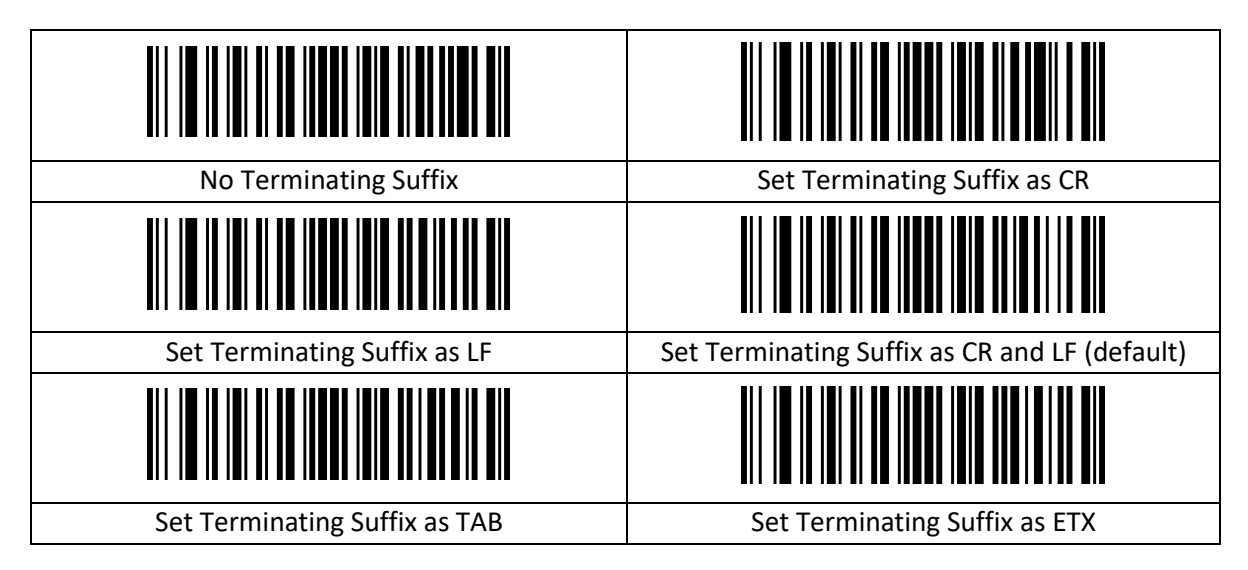

#### <span id="page-16-1"></span>**2.10.3 Aangepast voorvoegsel**

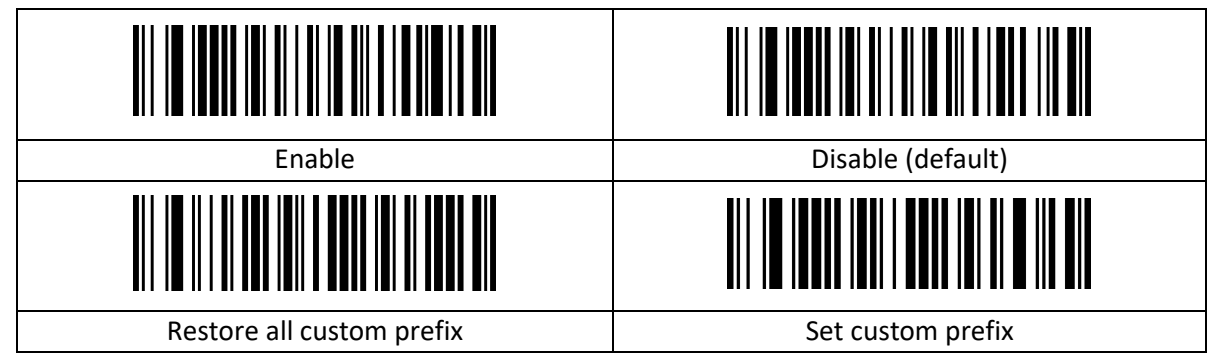

(Stel het aangepaste voorvoegsel in volgens de bijlage Streepjescodetypetabel en Streepjescodes voor gegevens en cijfers)

#### <span id="page-16-2"></span>**2.10.4 Aangepast achtervoegsel**

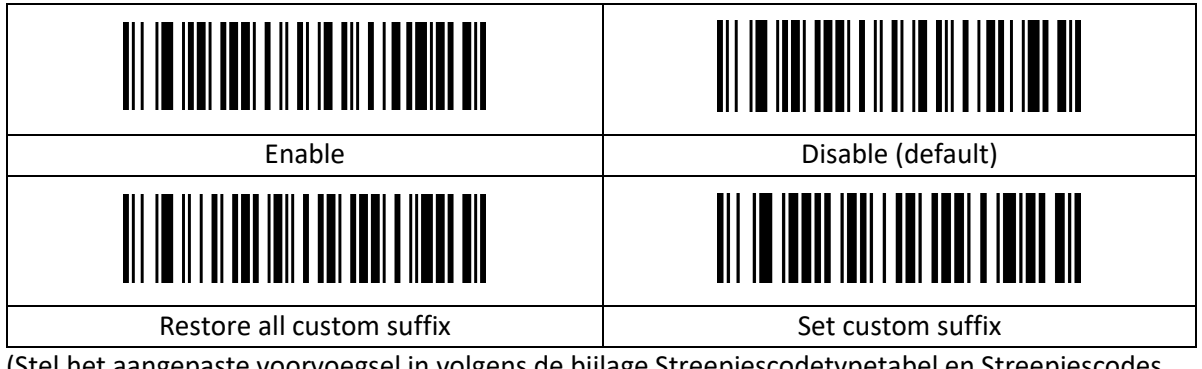

(Stel het aangepaste voorvoegsel in volgens de bijlage Streepjescodetypetabel en Streepjescodes voor gegevens en cijfers)

#### <span id="page-17-0"></span>**2.10.5 Code-ID**

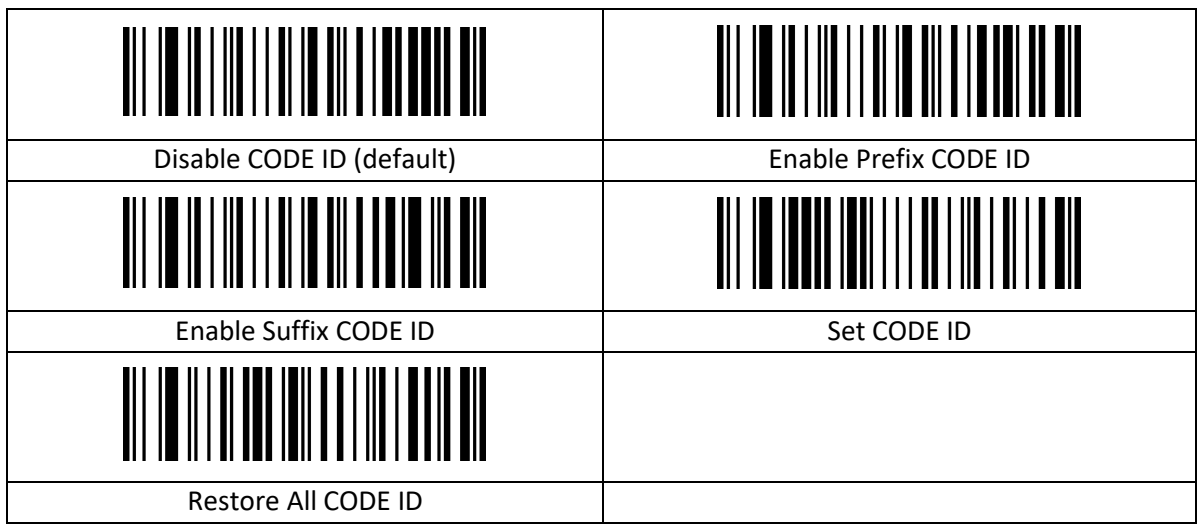

(Stel het aangepaste voorvoegsel in volgens de bijlage Streepjescodetypetabel en Streepjescodes voor gegevens en cijfers)

#### <span id="page-17-1"></span>**2.10.6 AIM-ID**

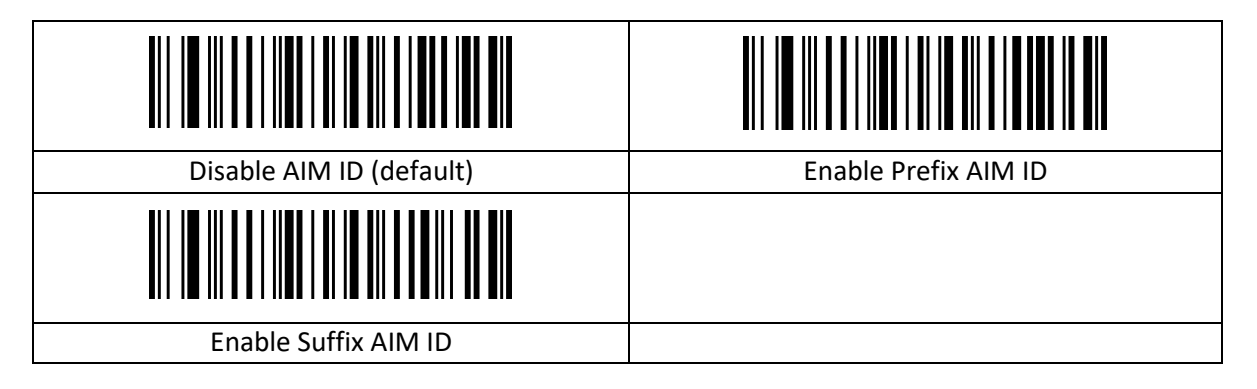

#### <span id="page-17-2"></span>**2.10.7 Reeks voorvoegsels/achtervoegsels**

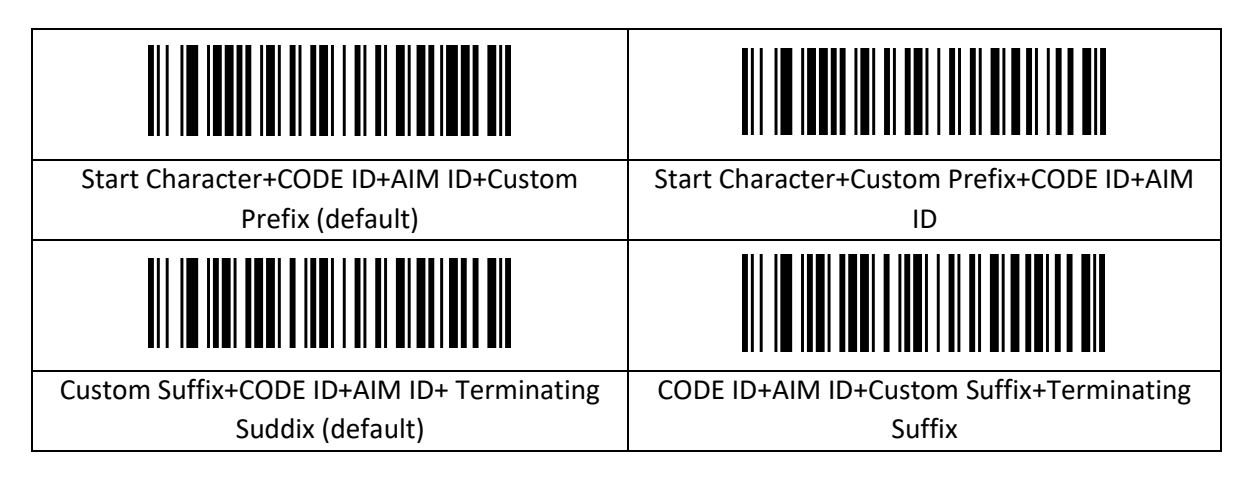

## <span id="page-18-0"></span>**2.11 Gegevensindeling**

De functie voor gegevensbewerking kan het gegevensveld aanpassen met de complete streepjescode-inhoud aan de 3 velden Start/Midden/Eind door de lengte van het Start/Eind-veld te configureren. Stel de lengte van het Start/Eind-veld en de transmissieconfiguratie in naar behoefte.

Opmerking: De inhoud die niet van belang is voor de streepjescode, zoals aangepaste voorvoegsels en achtervoegsels, startteken, eindteken, CODE-ID, AIM-ID etc. wordt niet gewijzigd door de functie voor gegevensbewerking.

#### <span id="page-18-1"></span>**2.11.1 Transmissieconfiguratie**

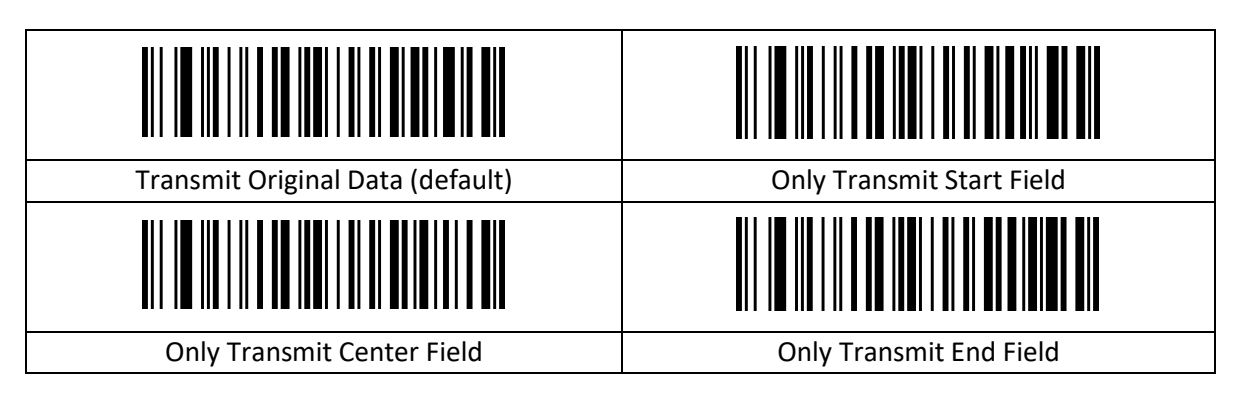

#### <span id="page-18-2"></span>**2.11.2 Lengte van het Start/Eind-veld instellen**

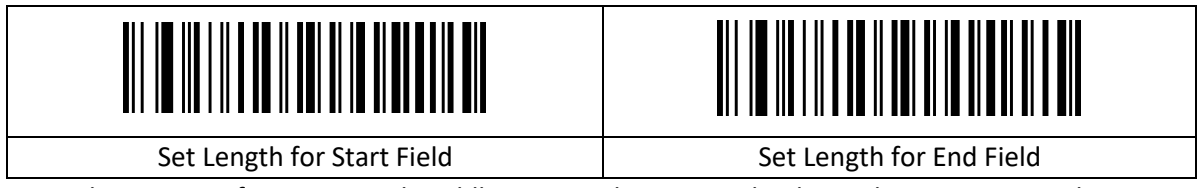

Opmerking: De configuratie van de veldlengte is in bytes, waarbij decimale gegevens worden gebruikt voor de configuratie.

Voorbeeld: Als we de veldlengte 10 willen instellen, moeten we de parameter Streepjescode "Lengte van het Startveld instellen" scannen, gevolgd door de parameter Streepjescode "1", "0" en "Save" in de bijlage "Streepjescodes voor gegevens en cijfers".

#### <span id="page-18-3"></span>**2.11.3 Omgekeerde streepjescodes**

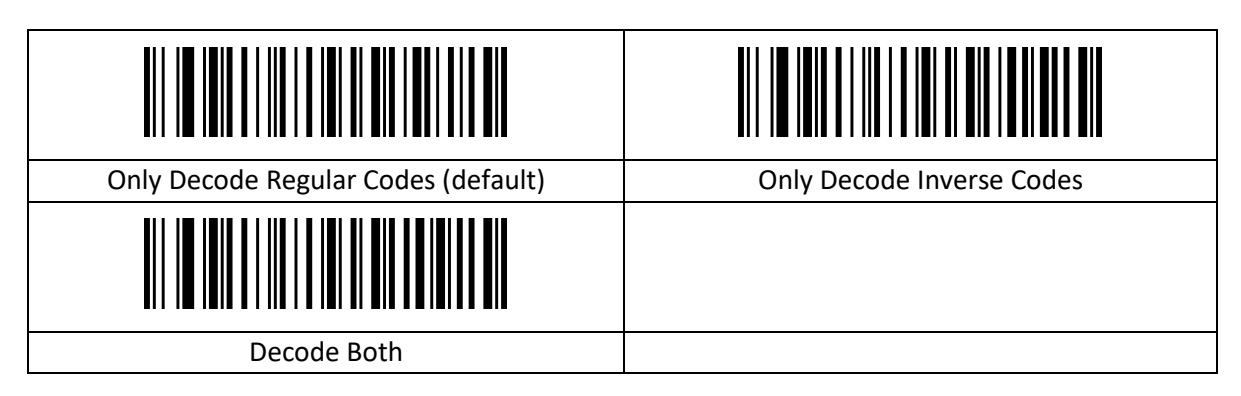

## <span id="page-19-0"></span>**2.12 Symbologieën**

#### <span id="page-19-1"></span>**2.12.1 Alle symbologieën inschakelen/uitschakelen**

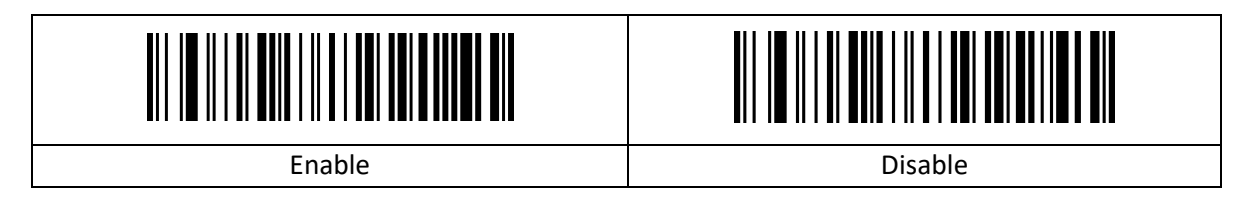

#### <span id="page-19-2"></span>**2.12.2 Alle 1D-symbologieën inschakelen/uitschakelen**

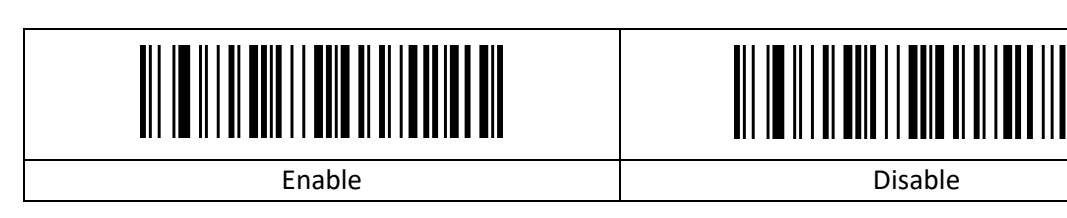

#### <span id="page-19-3"></span>**2.12.3 Alle symbologieën inschakelen/uitschakelen**

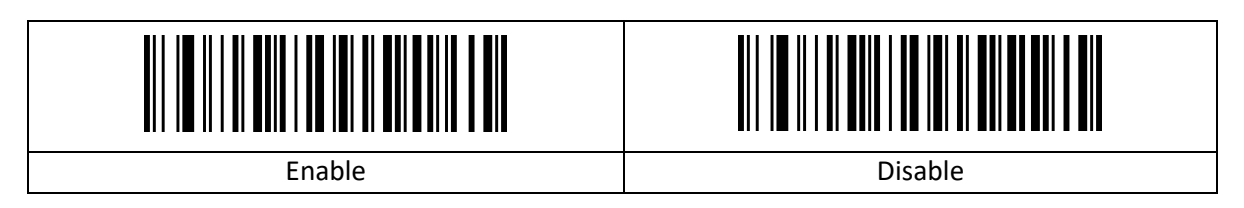

#### <span id="page-19-4"></span>**2.12.4 Codabar**

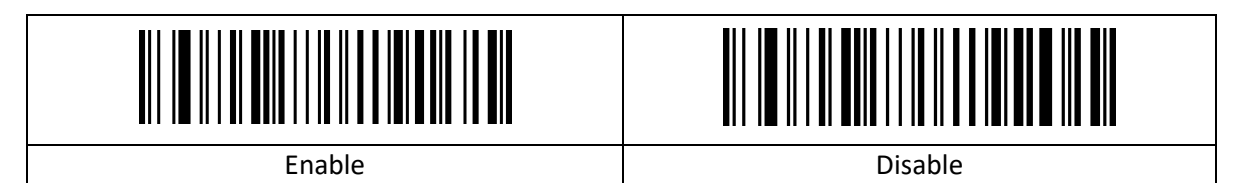

#### <span id="page-19-5"></span>**2.12.5 Codabar – Start/Eind-teken**

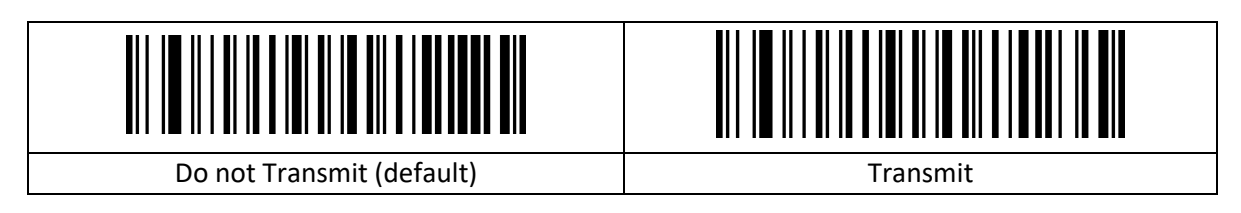

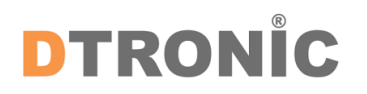

#### <span id="page-20-0"></span>**2.12.6 Lengte Codabar instellen**

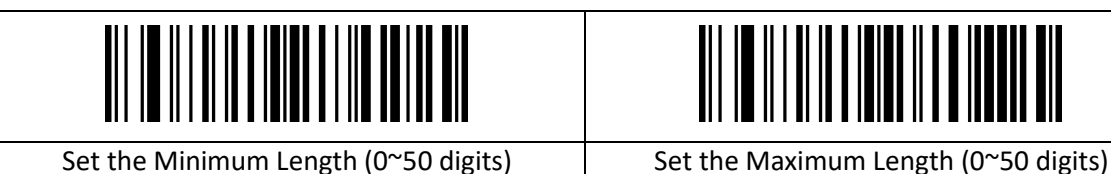

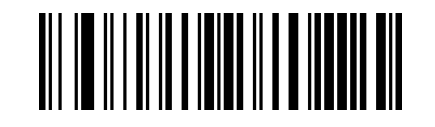

#### <span id="page-20-1"></span>**2.12.7 Code 39**

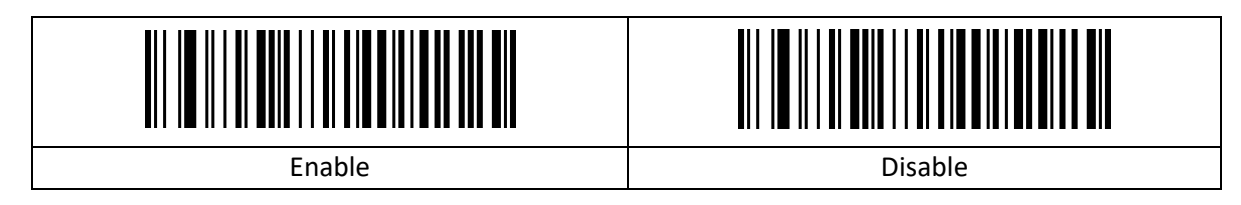

#### <span id="page-20-2"></span>**2.12.8 Code 39 controlegetallen**

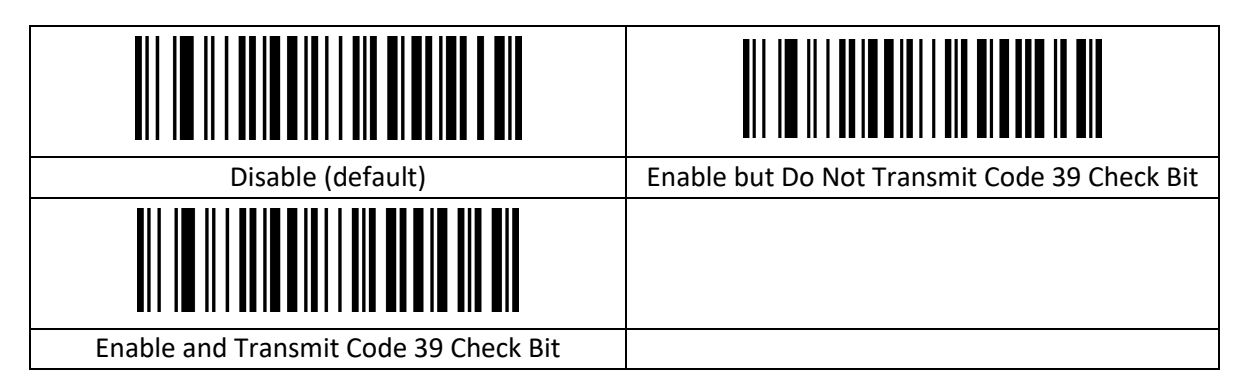

#### <span id="page-20-3"></span>**2.12.9 Code 39 volledig ASCII**

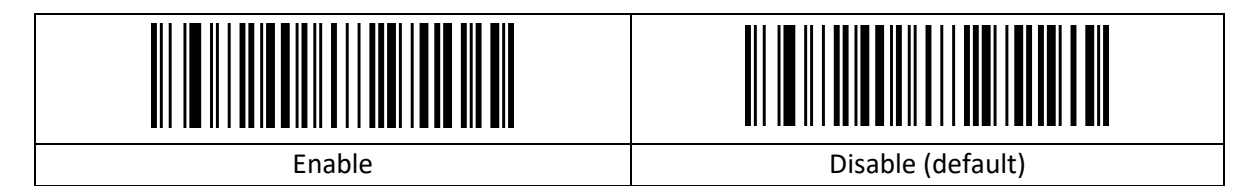

#### <span id="page-20-4"></span>**2.12.10 Lengte Code 39 instellen**

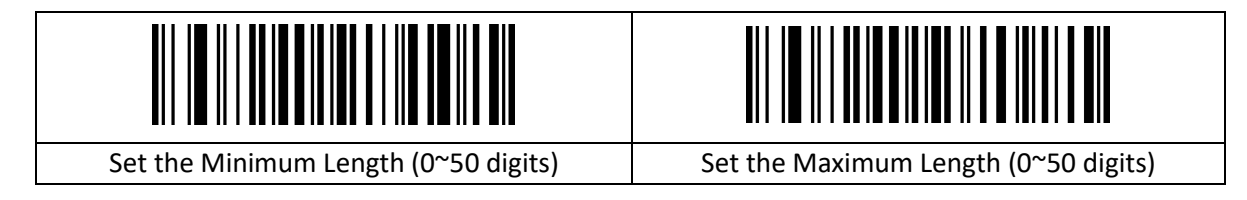

#### <span id="page-21-0"></span>**2.12.11 Code 32**

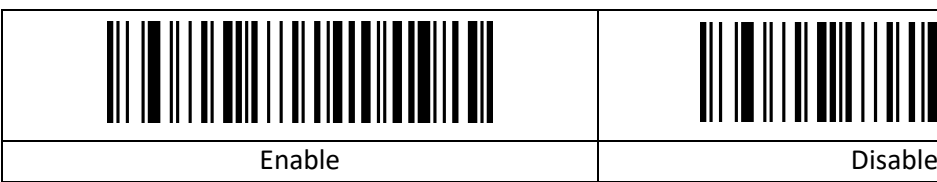

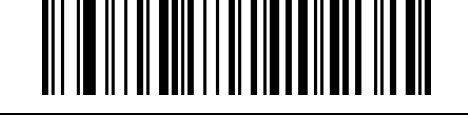

#### <span id="page-21-1"></span>**2.12.12 Code 32 voorvoegsel**

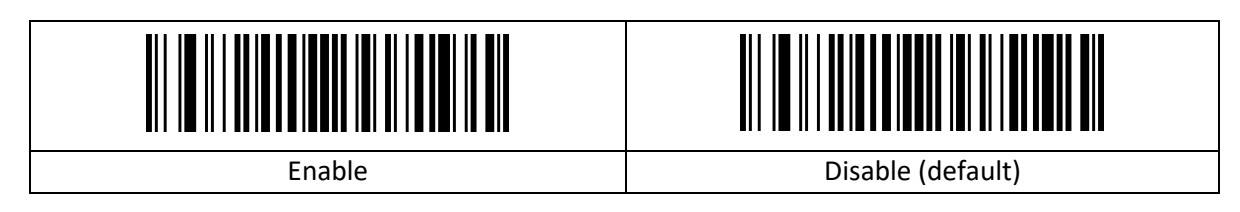

#### <span id="page-21-2"></span>**2.12.13 Interleaved 2 of 5 (ITF25)**

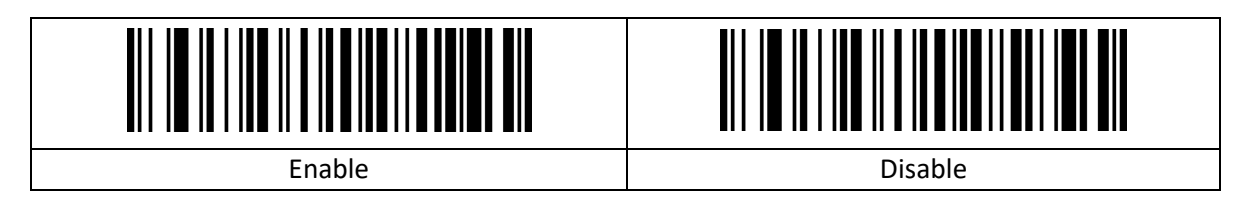

#### <span id="page-21-3"></span>**2.12.14 Interleaved 2 of 5 (ITF25) controlegetal**

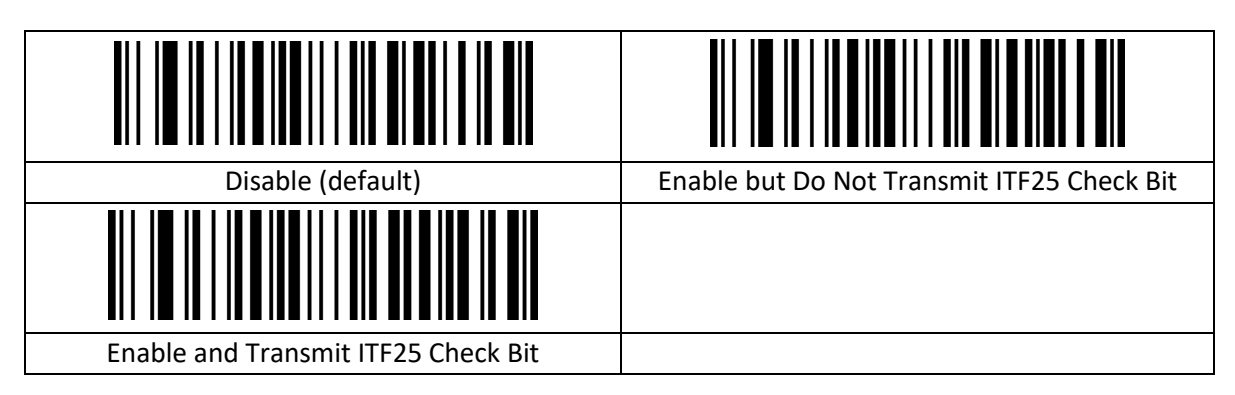

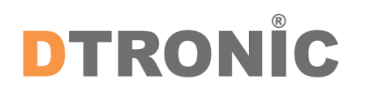

#### <span id="page-22-0"></span>**2.12.15 Lengte Interleaved 2 of 5 (ITF5) instellen**

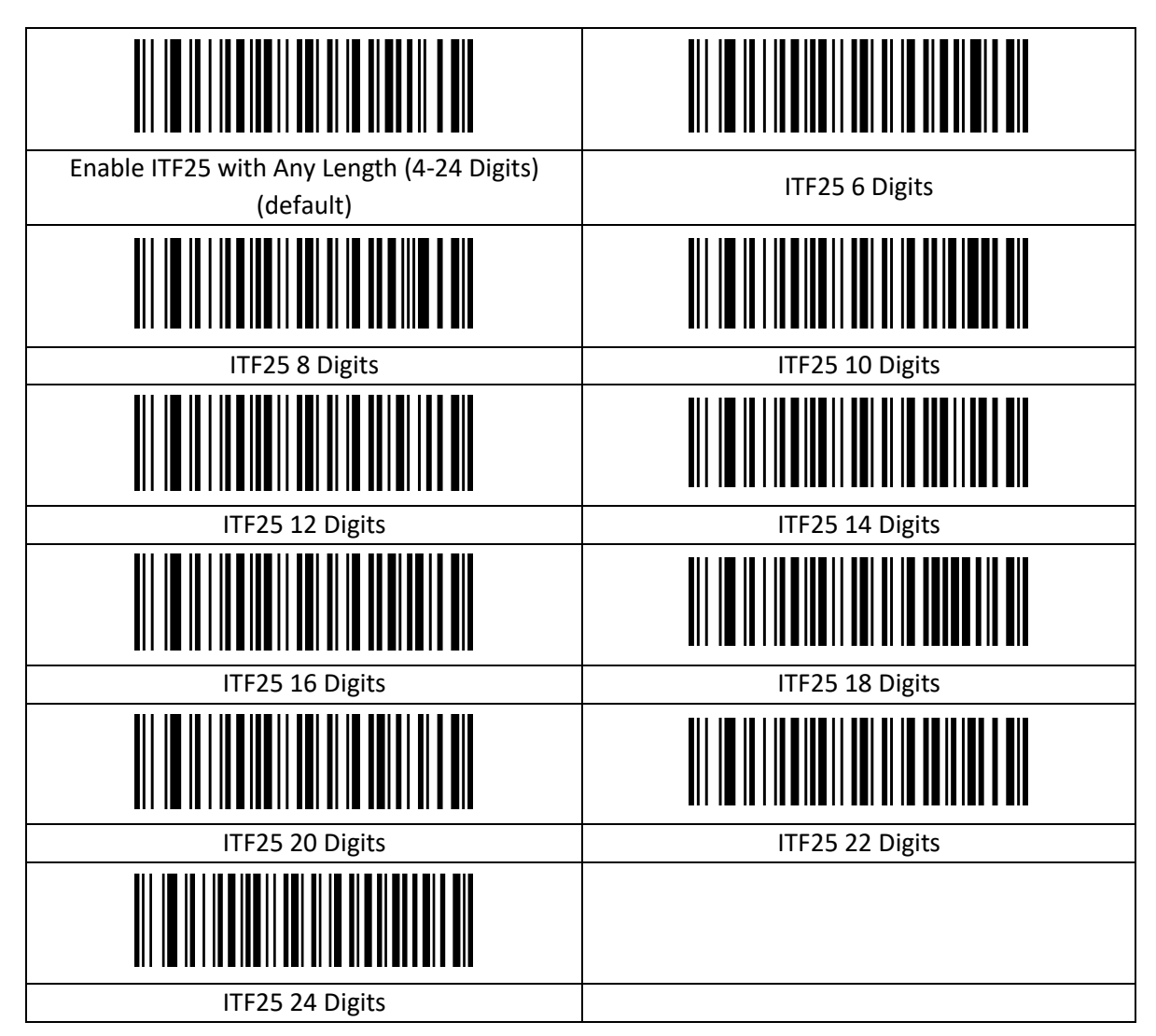

#### <span id="page-22-1"></span>**2.12.16 Lengte Interleaved 2 of 5 instellen**

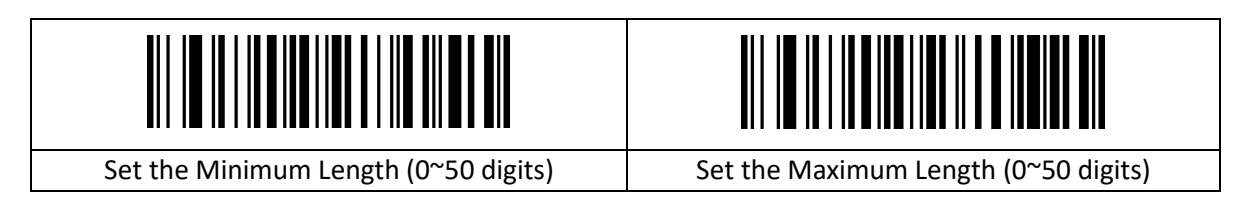

#### <span id="page-22-2"></span>**2.12.17 Industrial 2 of 5 / IATA**

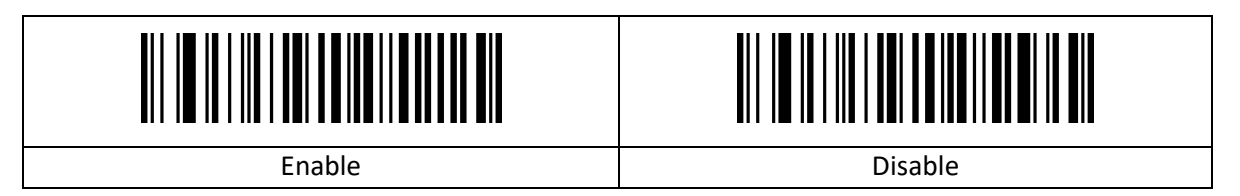

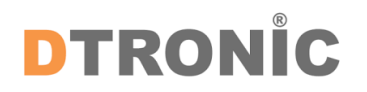

#### <span id="page-23-0"></span>**2.12.18 Lengte Interleaved 2 of 5 / IATA instellen**

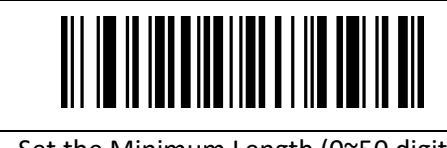

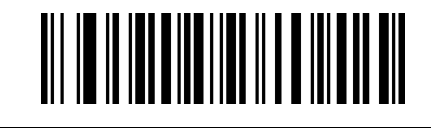

Set the Minimum Length (0~50 digits) Set the Maximum Length (0~50 digits)

#### <span id="page-23-1"></span>**2.12.19 Matrix 2 of 5 (4-24 getallen)**

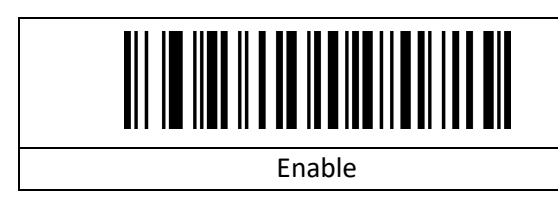

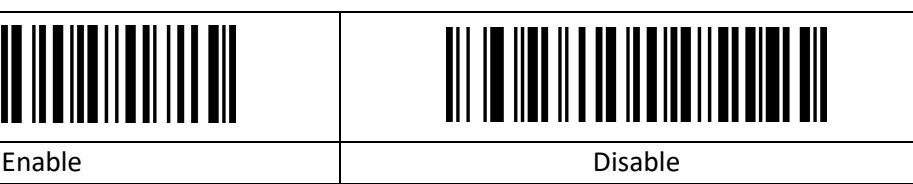

#### <span id="page-23-2"></span>**2.12.20 Lengte van Matrix 2 of 5 instellen**

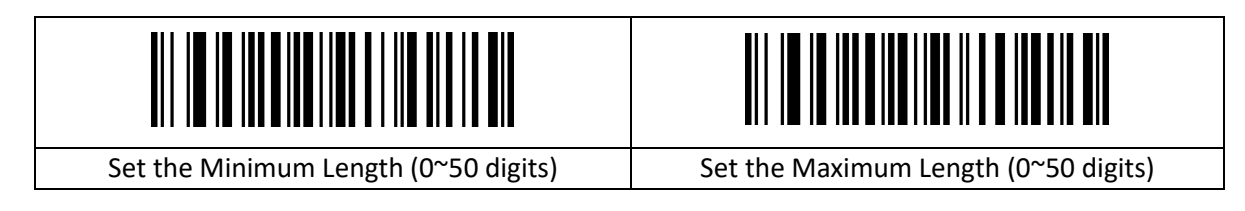

#### <span id="page-23-3"></span>**2.12.21 Code 93**

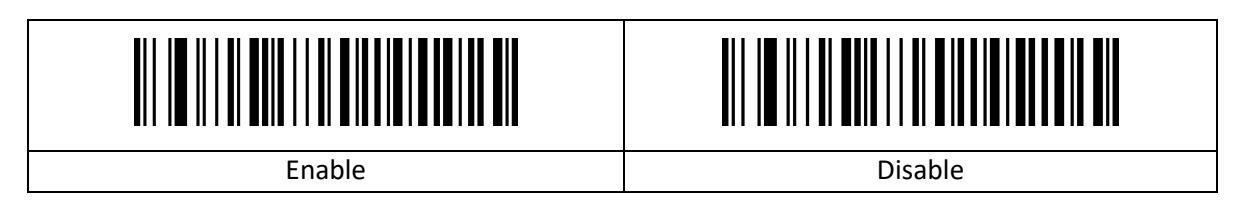

#### <span id="page-23-4"></span>**2.12.22 Lengte Code 93 instellen**

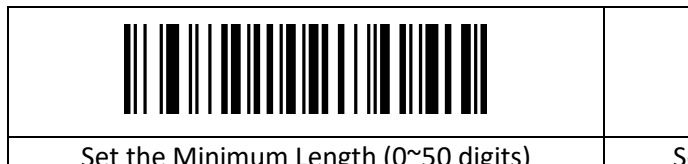

Set the Minimum Length (0~50 digits)  $\vert$  Set the Maximum Length (0~50 digits)

#### <span id="page-23-5"></span>**2.12.23 Code 11**

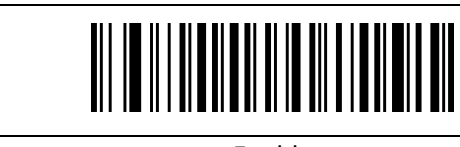

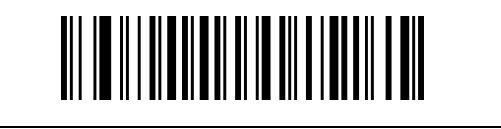

Enable **Disable (default)** 

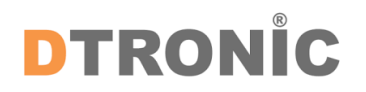

#### <span id="page-24-0"></span>**2.12.24 Code 11 transmissie controlegetal**

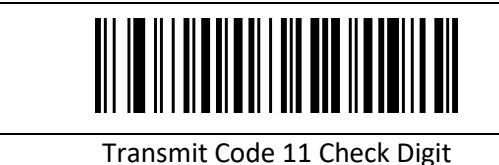

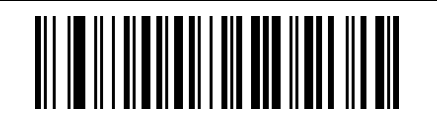

Transmit Code 11 Check Digit Do Not Transmit Code 11 check digit (default)

#### <span id="page-24-1"></span>**2.12.25 Code 11 controlegetal**

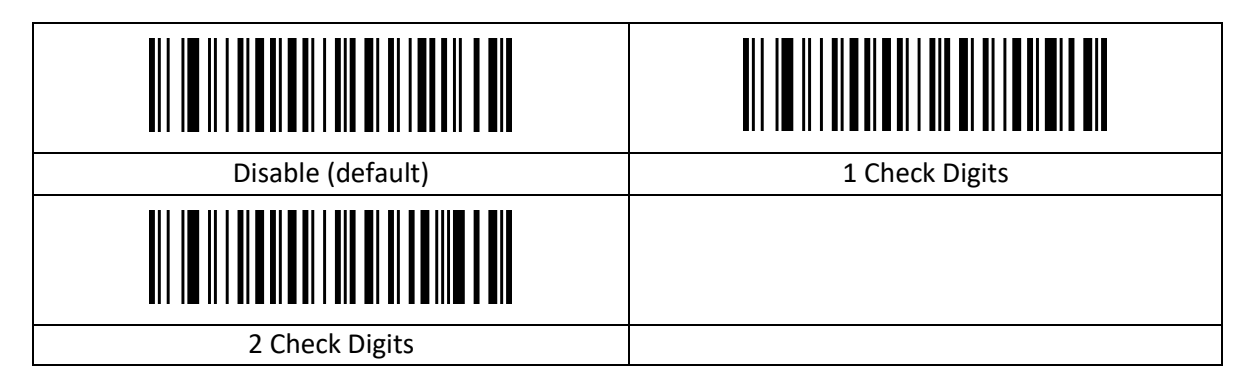

#### <span id="page-24-2"></span>**2.12.26 Lengte Code 11 instellen**

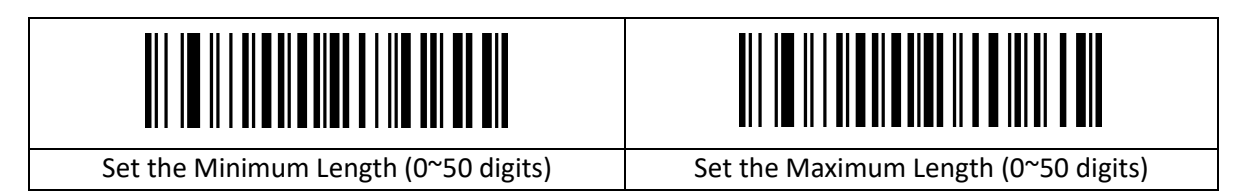

## <span id="page-24-3"></span>**2.13 Code-128**

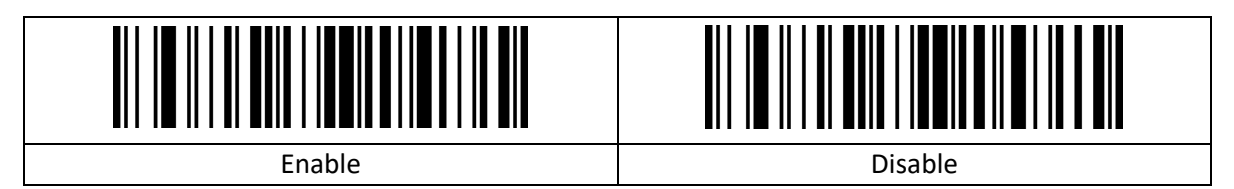

#### <span id="page-24-4"></span>**2.13.1 ISBT-128**

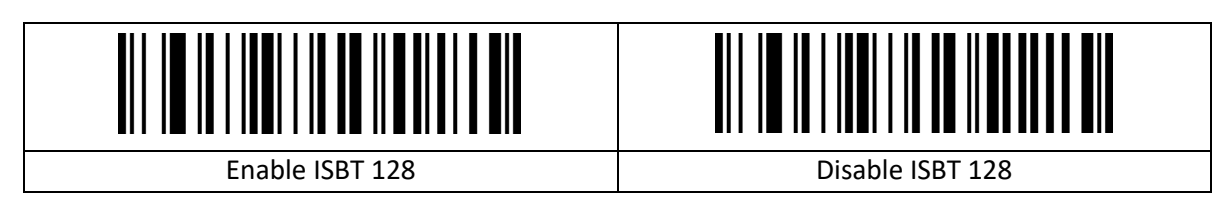

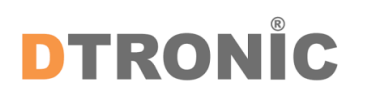

#### <span id="page-25-0"></span>**2.13.2 GS1-128**

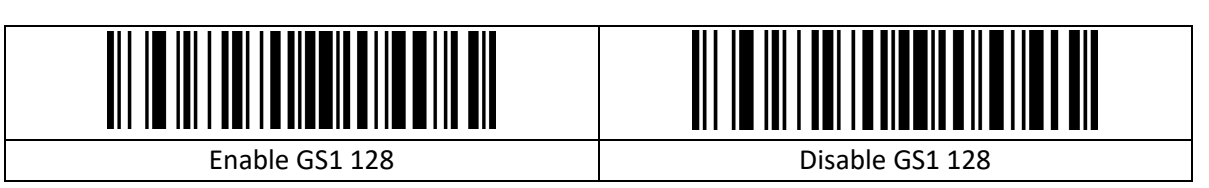

#### <span id="page-25-1"></span>**2.13.3 Lengte Code 128 instellen**

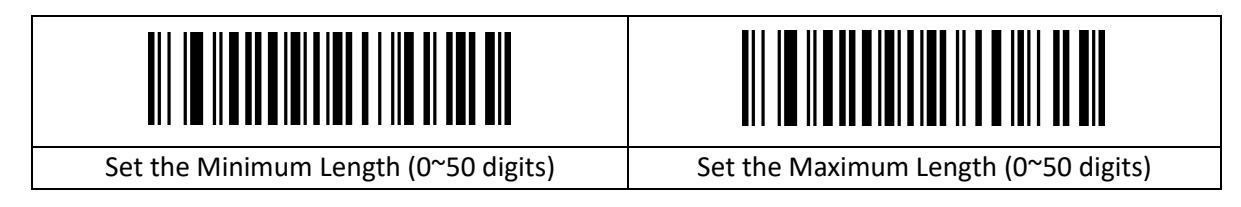

#### <span id="page-25-2"></span>**2.13.4 UPC-A**

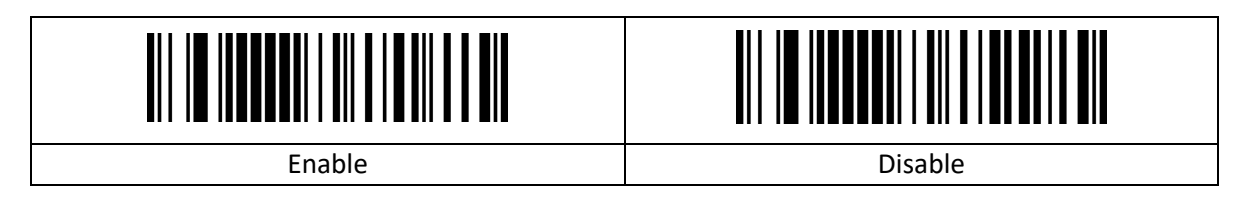

#### <span id="page-25-3"></span>**2.13.5 UPC-A controlegetal**

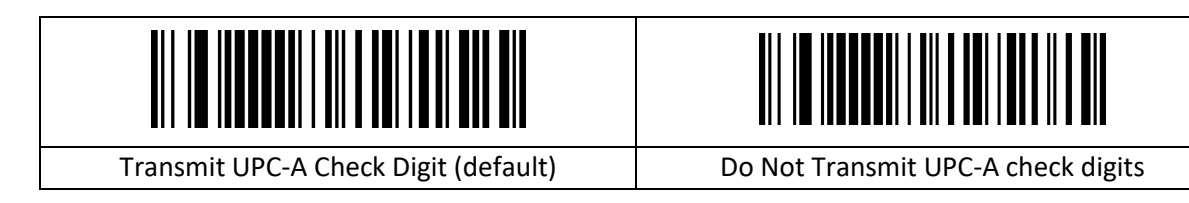

#### <span id="page-25-4"></span>**2.13.6 UPC-A omzetten naar EAN-13**

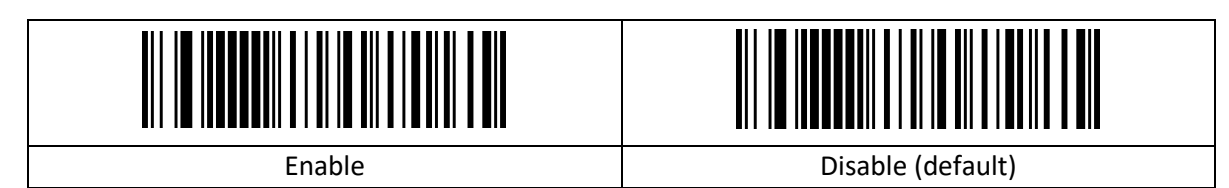

#### <span id="page-25-5"></span>**2.13.7 UPC-E**

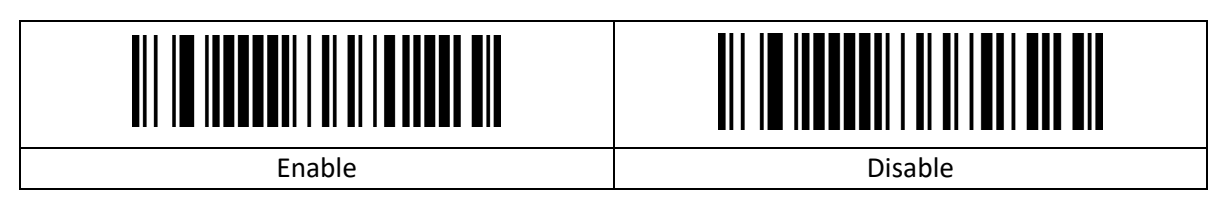

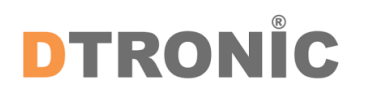

#### <span id="page-26-0"></span>**2.13.8 UPC-E controlegetal**

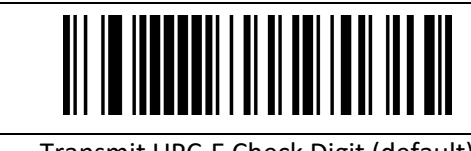

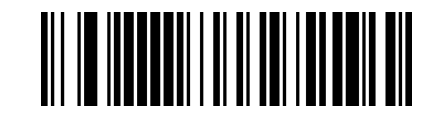

Transmit UPC-E Check Digit (default) Do Not Transmit UPC-E check digits

#### <span id="page-26-1"></span>**2.13.9 UPC-E omzetten naar UPC-A**

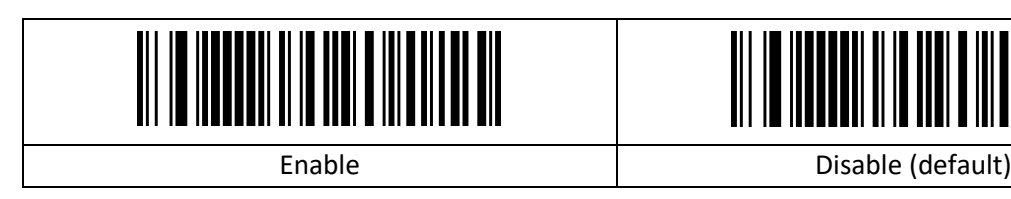

#### <span id="page-26-2"></span>**2.13.10 EAN/JAN-8**

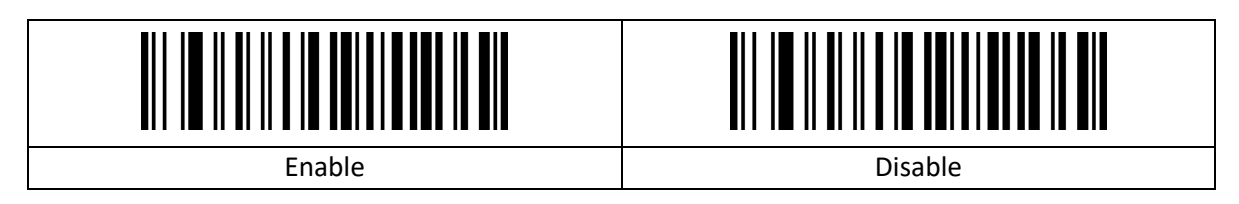

#### <span id="page-26-3"></span>**2.13.11 EAN 8 omzetten naar EAN-13**

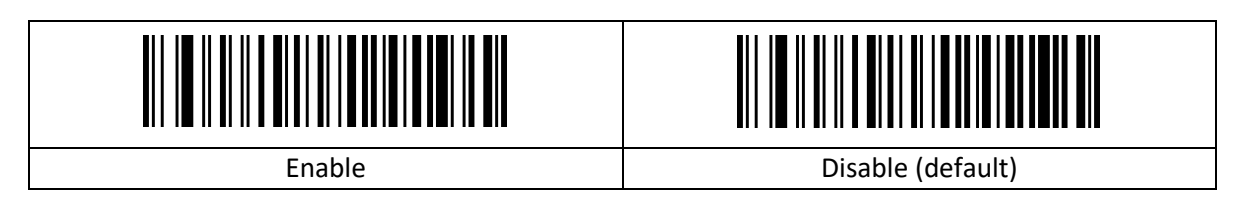

#### <span id="page-26-4"></span>**2.13.12 EAN/JAN-13**

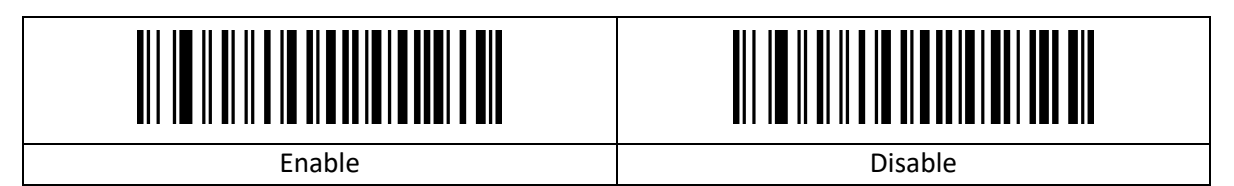

#### <span id="page-26-5"></span>**2.13.13 UPC/EAN/JAN aanvullend**

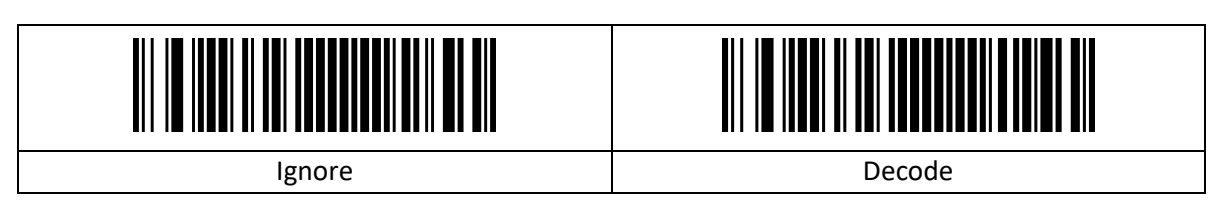

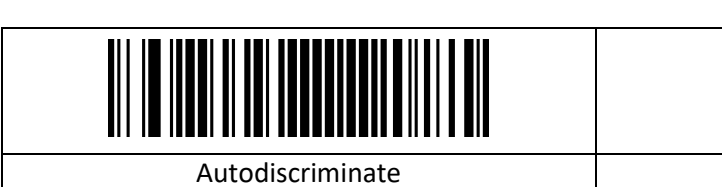

#### <span id="page-27-0"></span>**2.13.14 EAN13 omzetten naar ISBN**

**DTRONIC** 

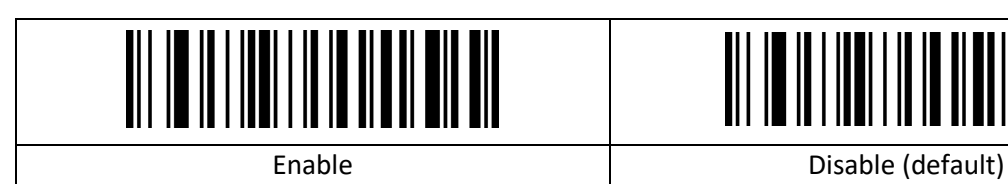

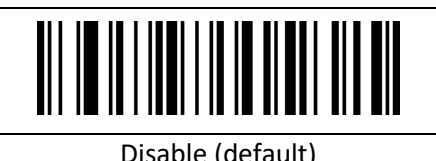

#### <span id="page-27-1"></span>**2.13.15 EAN13 omzetten naar ISSN**

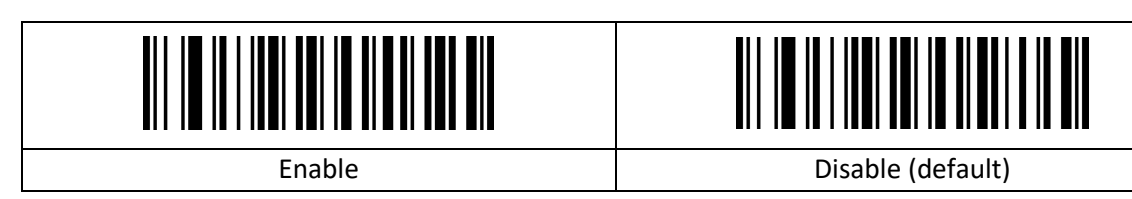

#### <span id="page-27-2"></span>**2.13.16 GS1 DataBar (RSS14)**

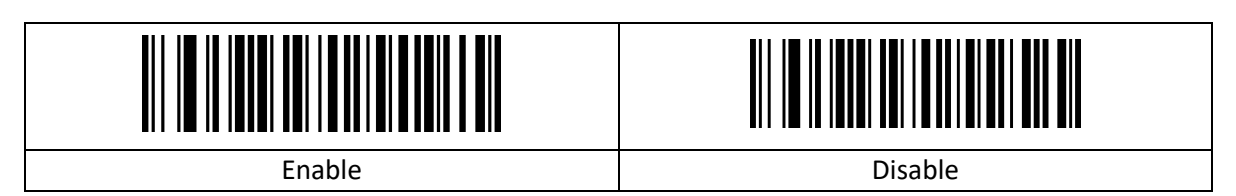

#### <span id="page-27-3"></span>**2.13.17 GS1 DataBar beperkt**

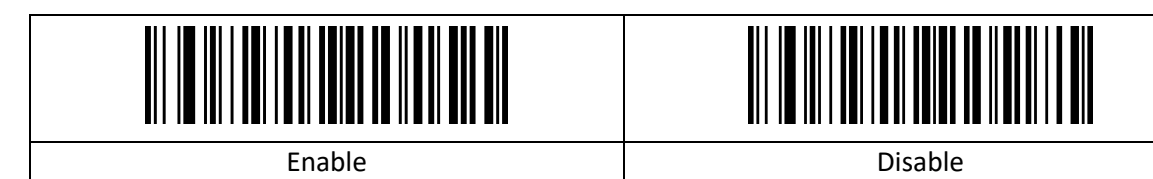

### <span id="page-27-4"></span>**2.13.18 GS1 DataBar uitgebreid**

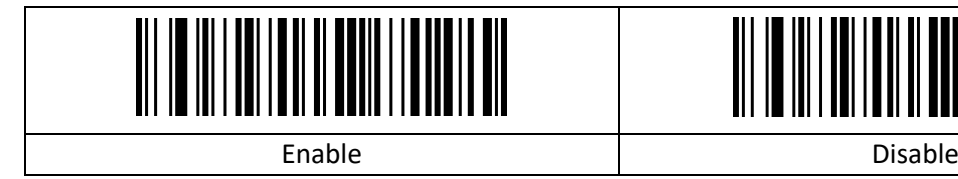

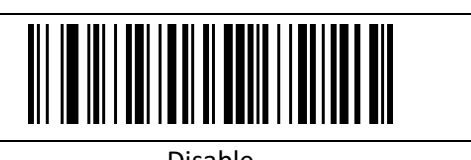

#### <span id="page-28-0"></span>**2.13.19 MSI**

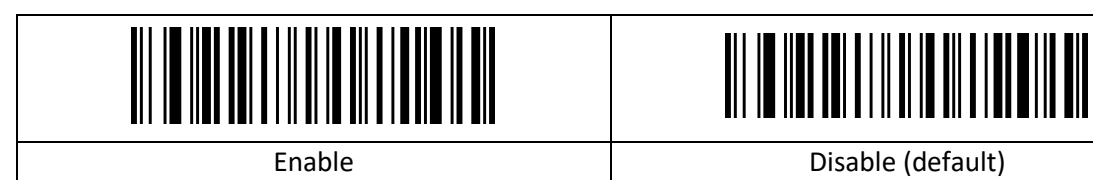

## <span id="page-28-1"></span>**2.13.20 MSI transmissie controlegetal**

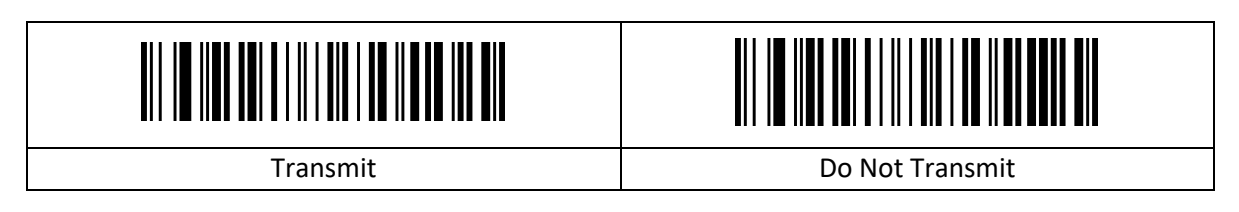

#### <span id="page-28-2"></span>**2.13.21 MSI controlegetal**

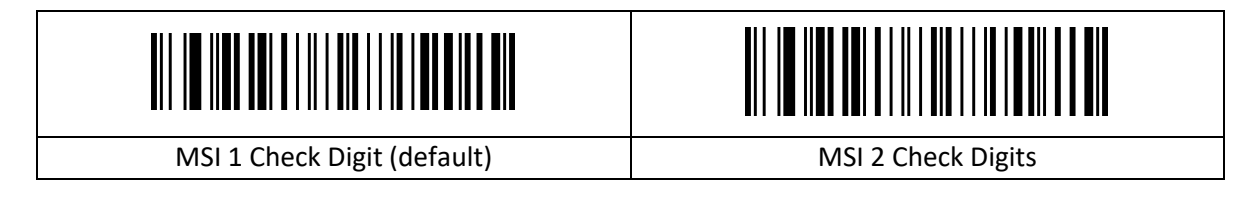

#### <span id="page-28-3"></span>**2.13.22 MSI 2 optie controlegetal**

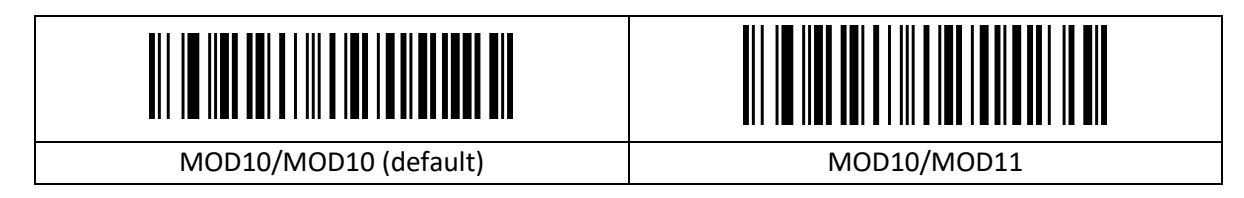

#### <span id="page-28-4"></span>**2.13.23 Lengte MSI instellen**

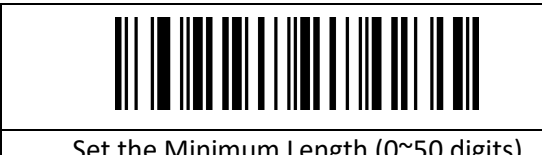

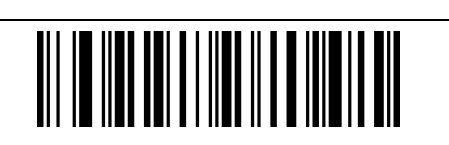

Set the Minimum Length (0~50 digits)  $\vert$  Set the Maximum Length (0~50 digits)

#### <span id="page-28-5"></span>**2.13.24 PDF417**

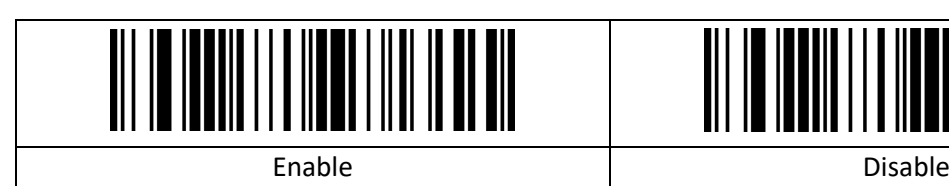

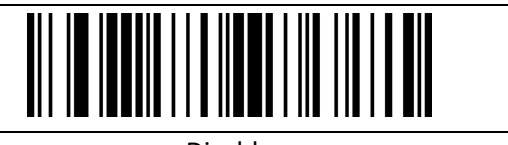

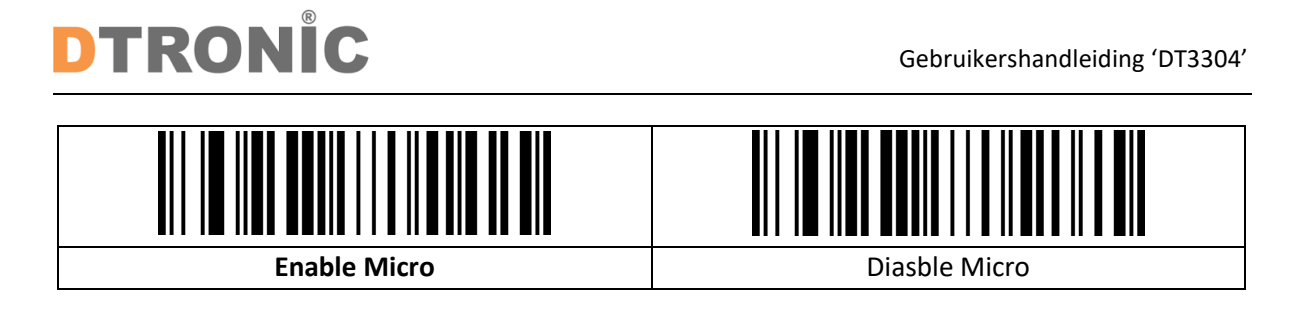

#### <span id="page-29-0"></span>**2.13.25 QR-code**

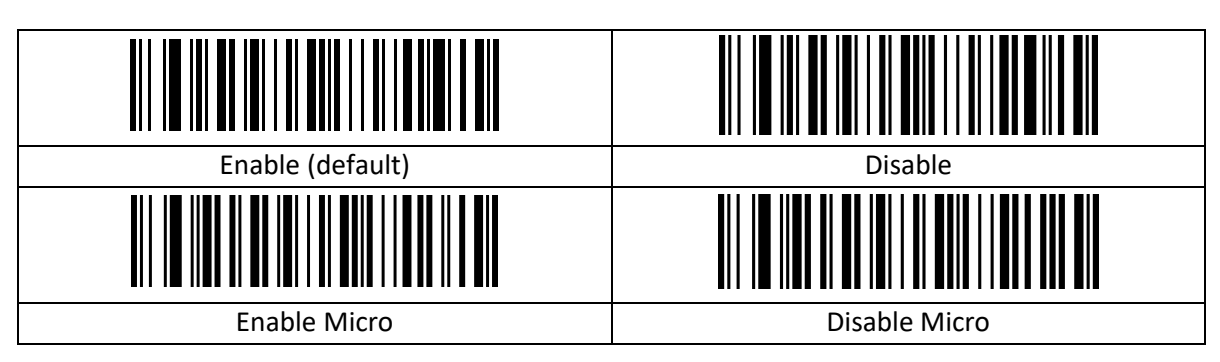

#### <span id="page-29-1"></span>**2.13.26 Gegevensmatrix**

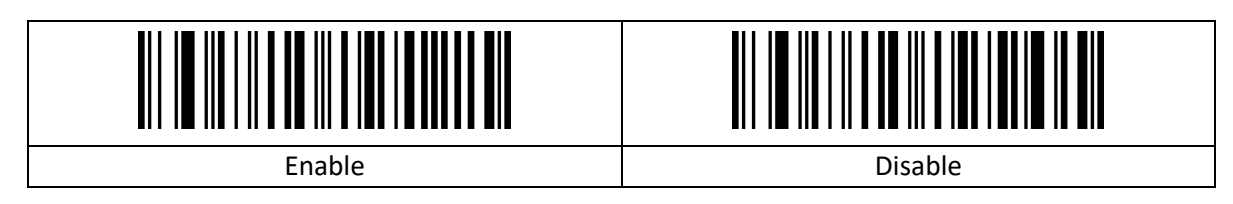

#### <span id="page-29-2"></span>**2.13.27 Aztec-code**

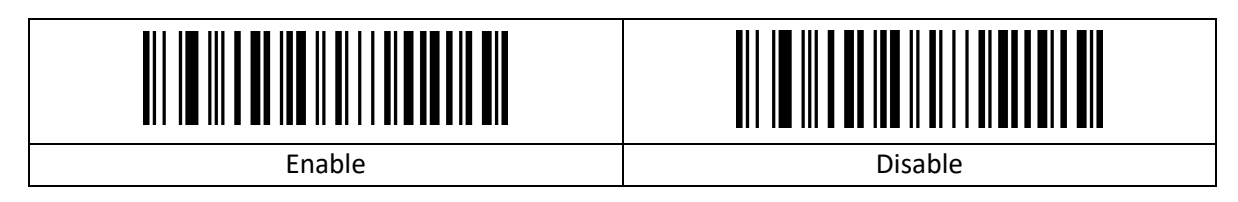

## <span id="page-30-0"></span>**3. Bijlage**

### <span id="page-30-1"></span>**3.1 Data en edit overzicht**

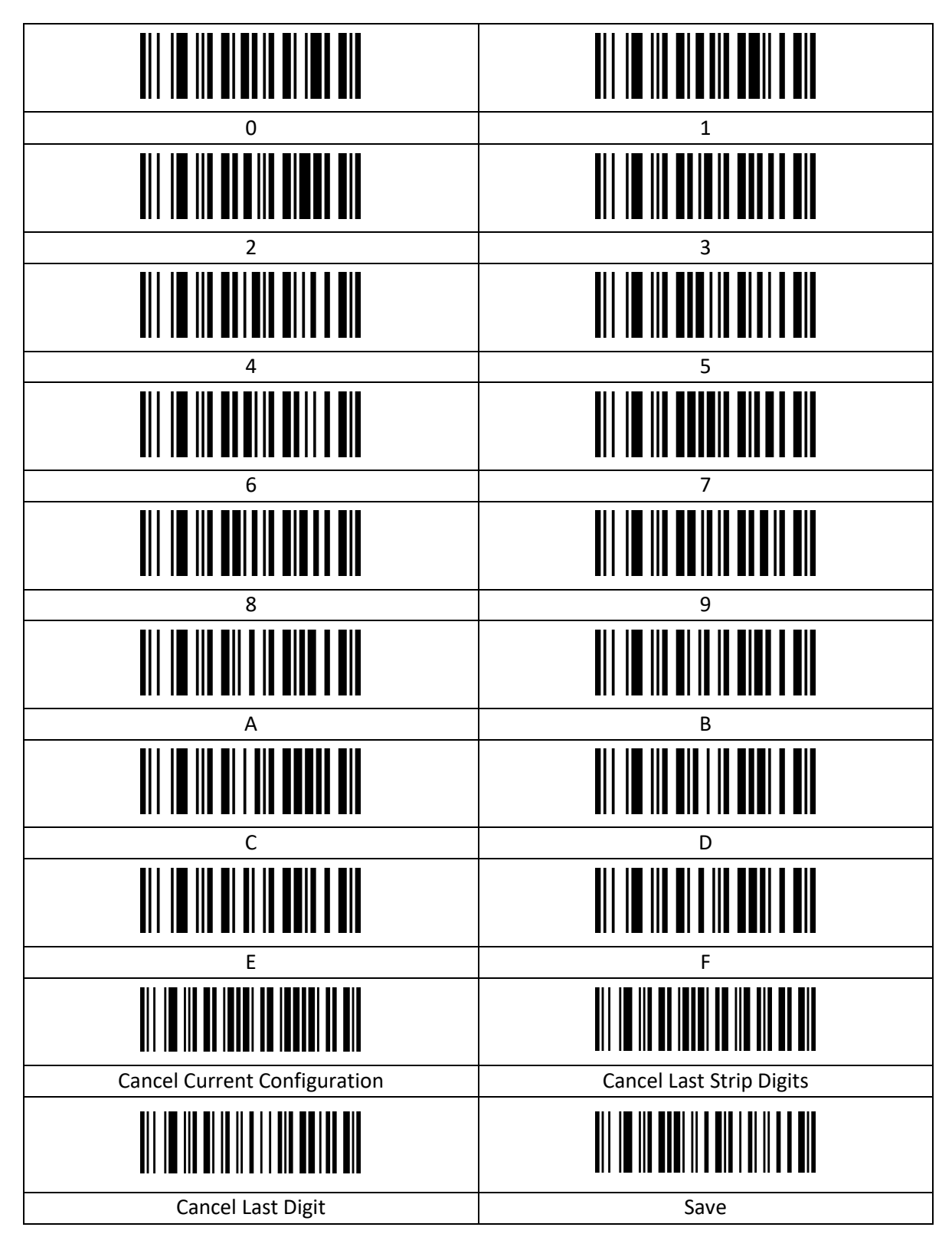

## <span id="page-31-0"></span>**3.2 Tabel Streepjescode-ID**

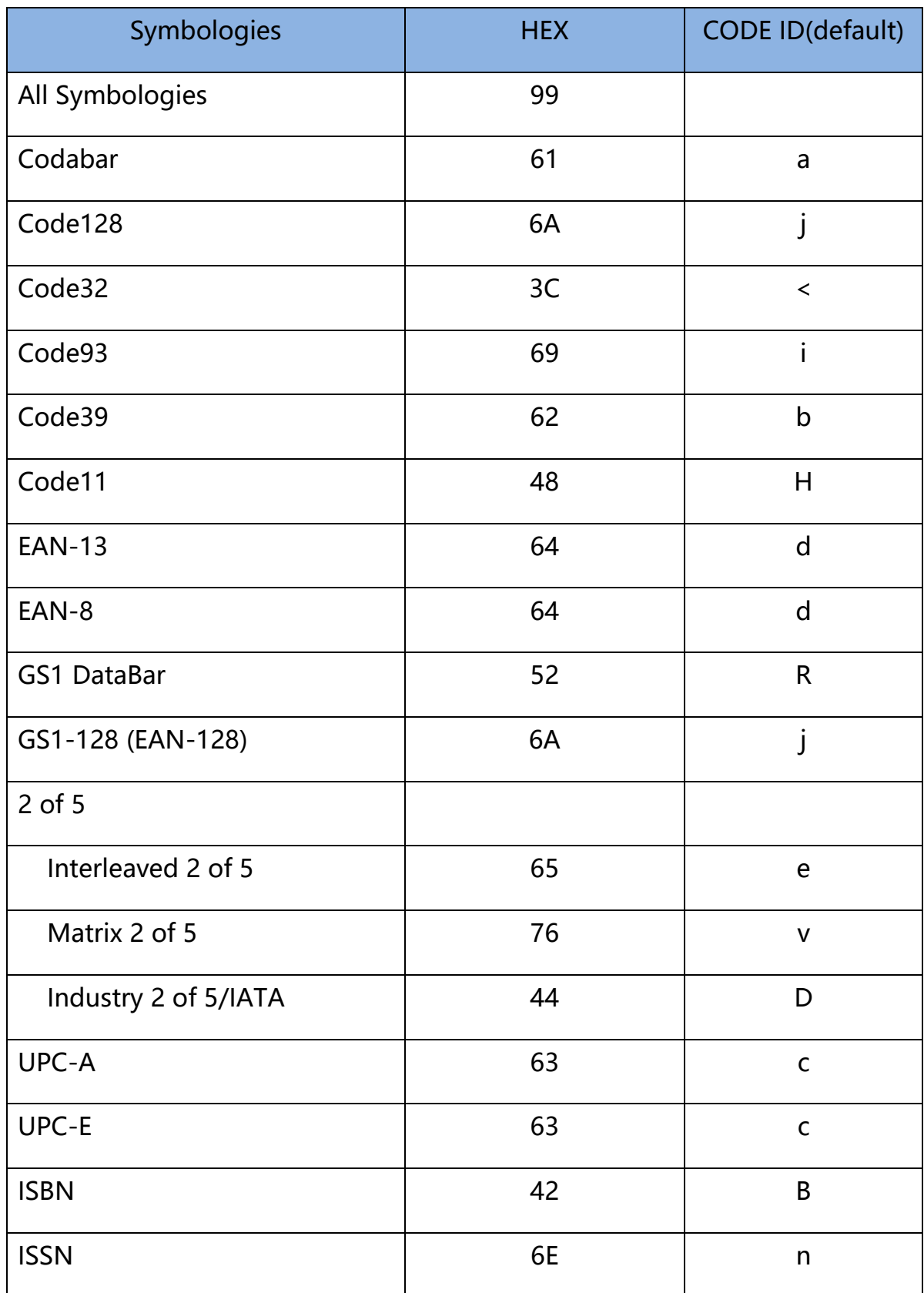

## **DTRONIC**

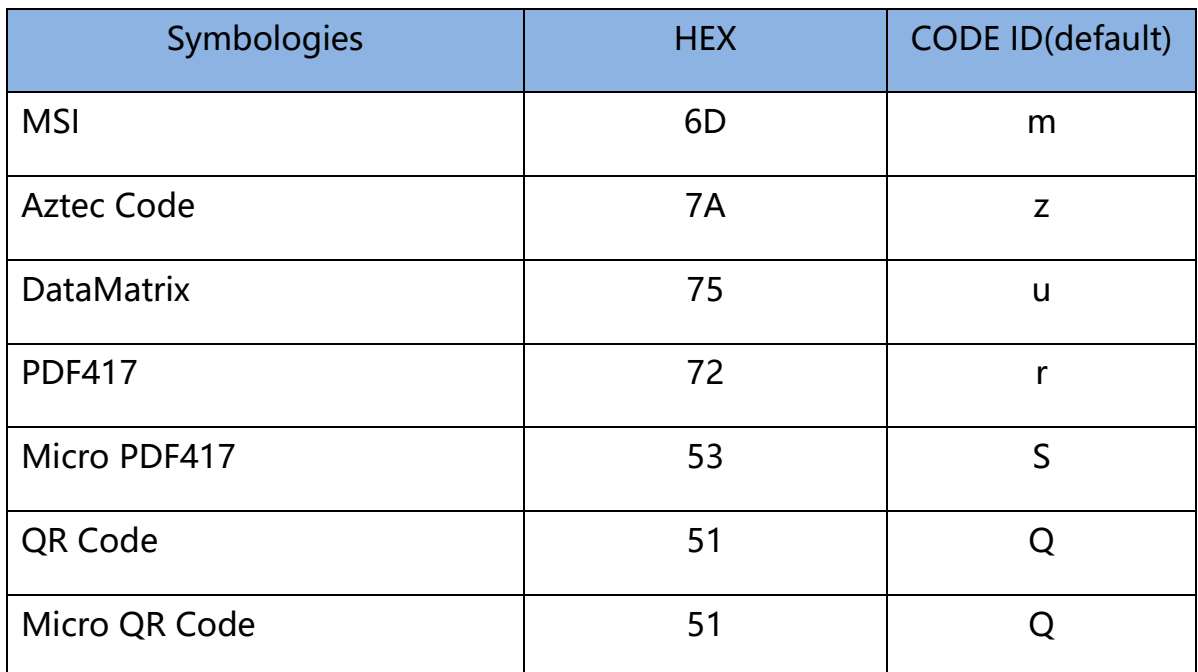

## <span id="page-33-0"></span>**3.3 Tabel AIM-ID**

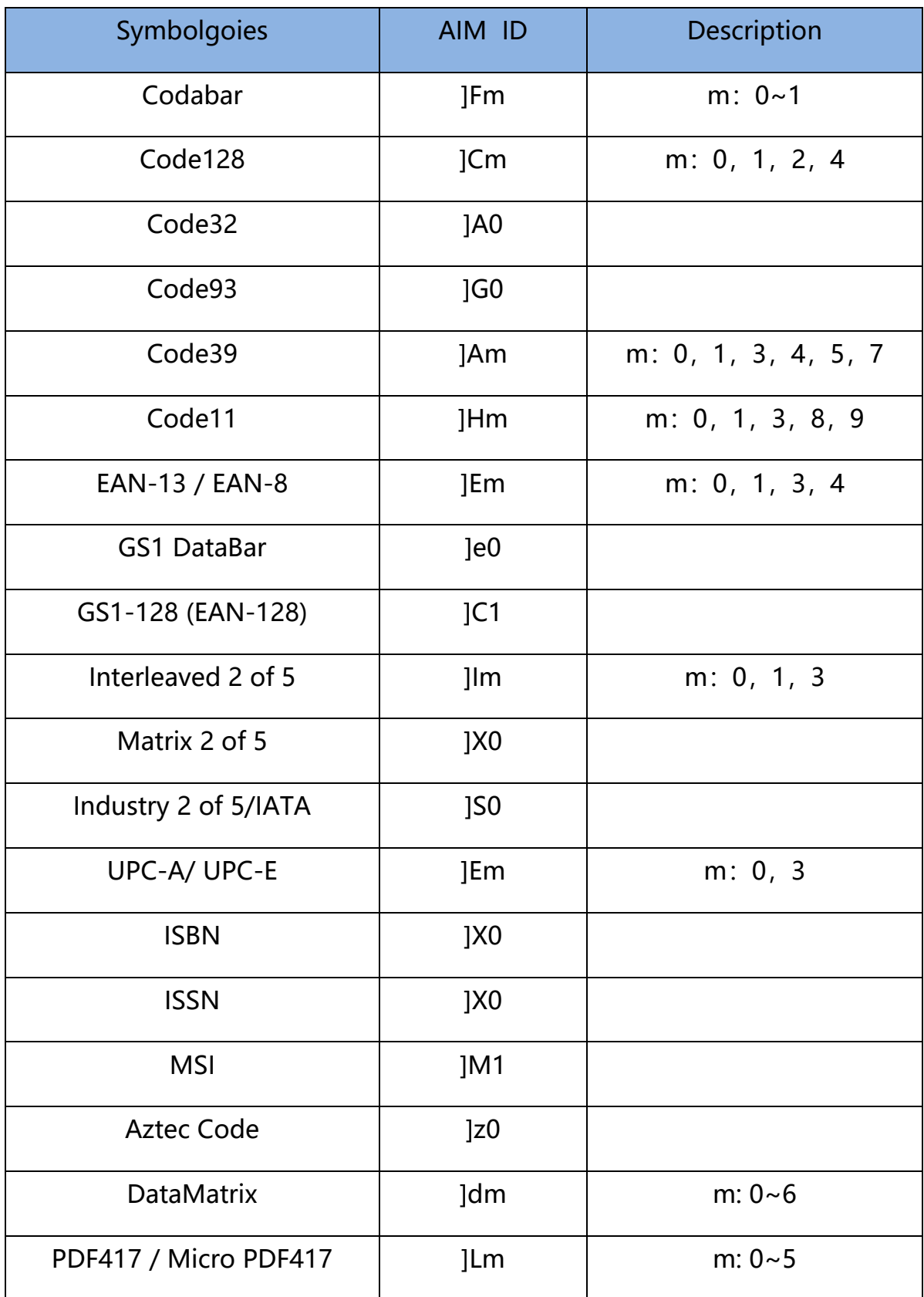

## **DTRONIC**

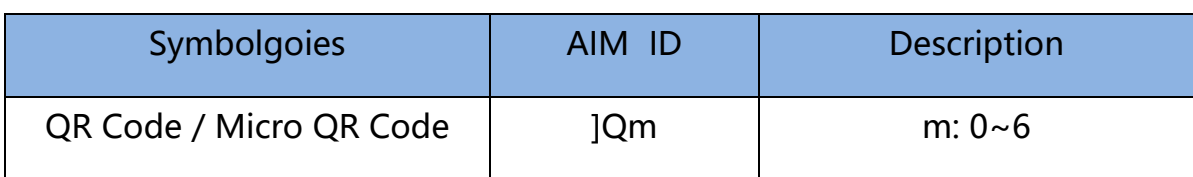

### <span id="page-35-0"></span>**3.4 Tabel zichtbare ASCII-tekens**

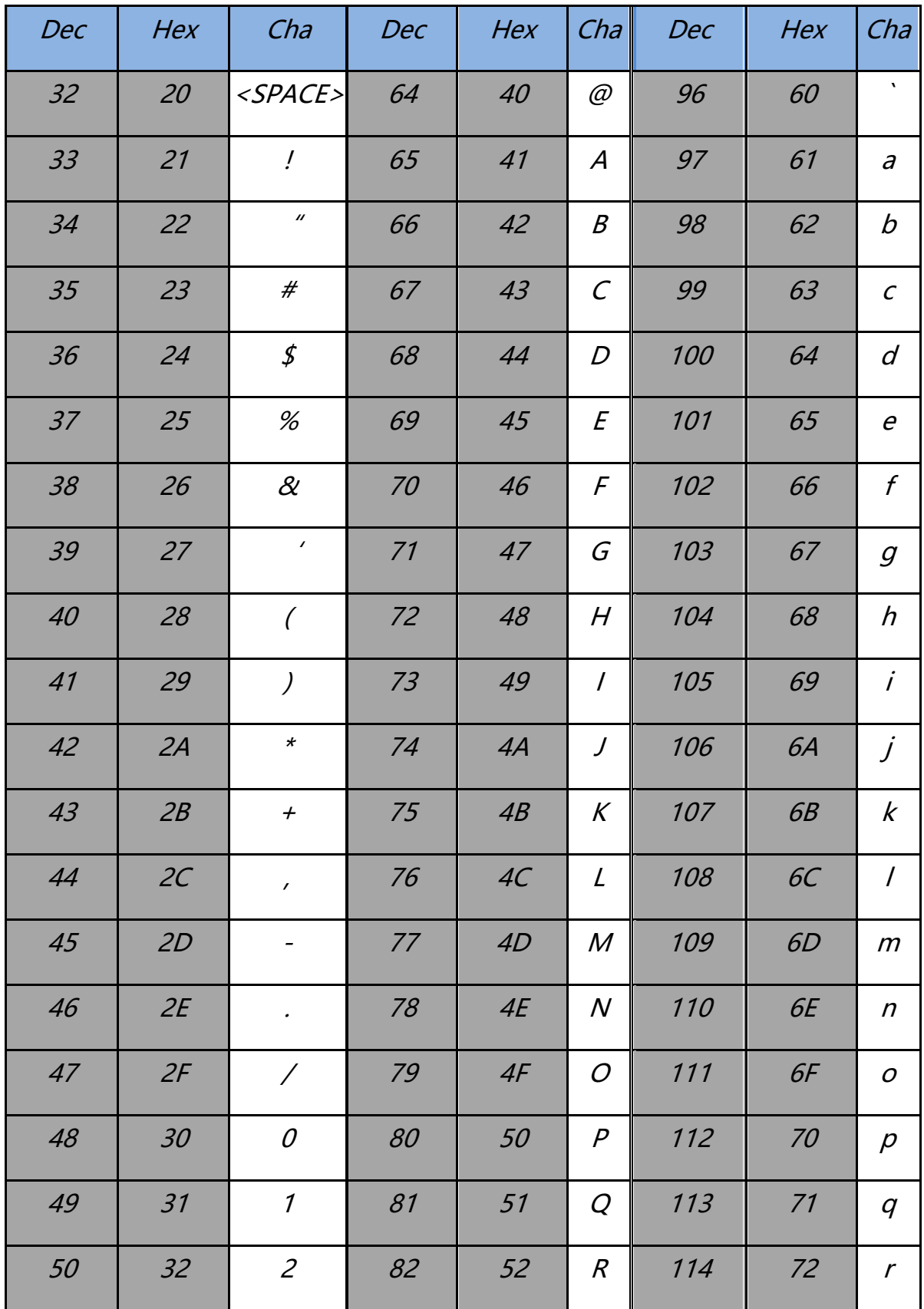

## **DTRONIC**

Gebruikershandleiding 'DT3304'

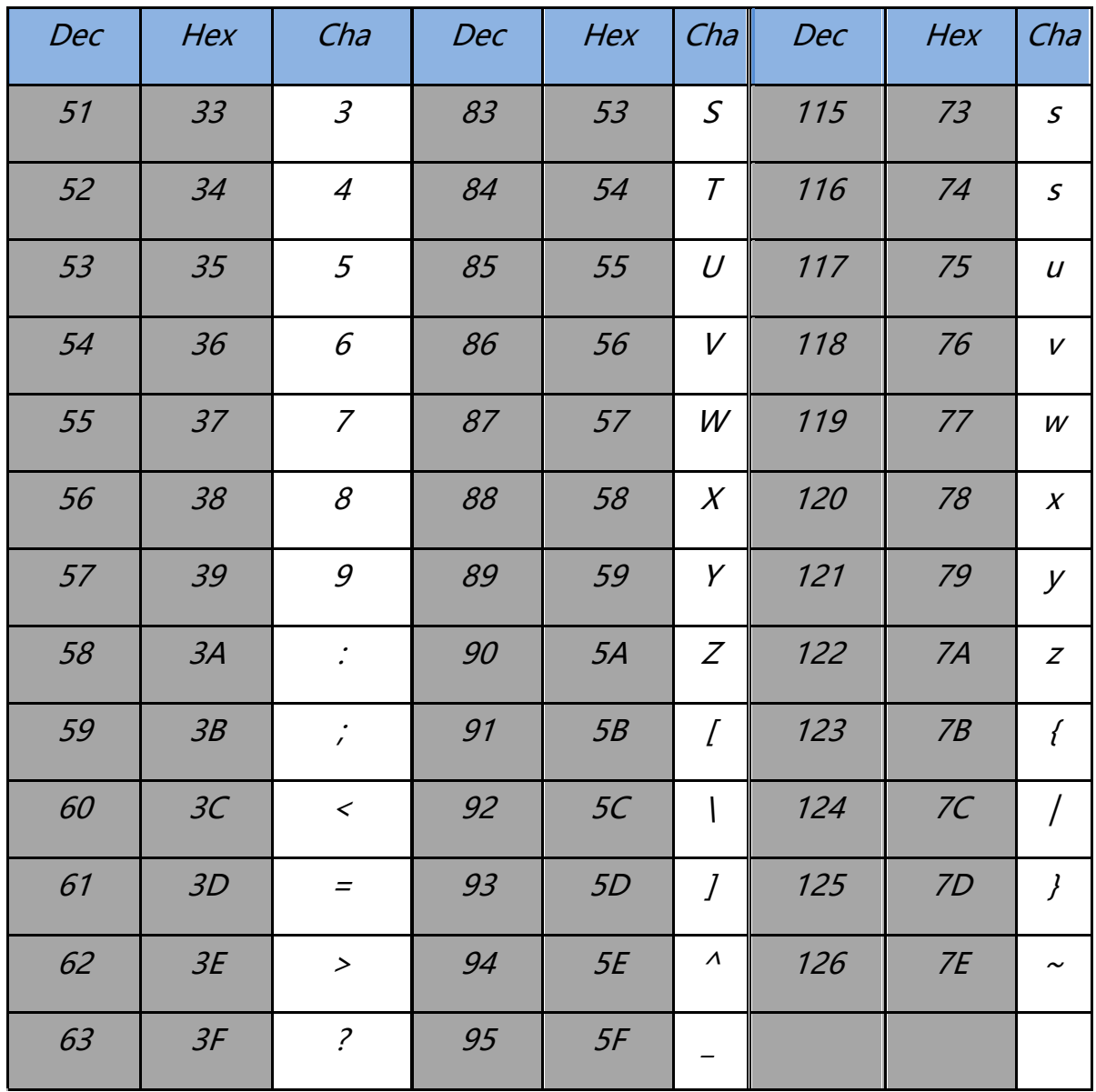

## <span id="page-37-0"></span>**3.5 Tabel toewijzen functietoetsen**(**USB-Toetsenbord**)

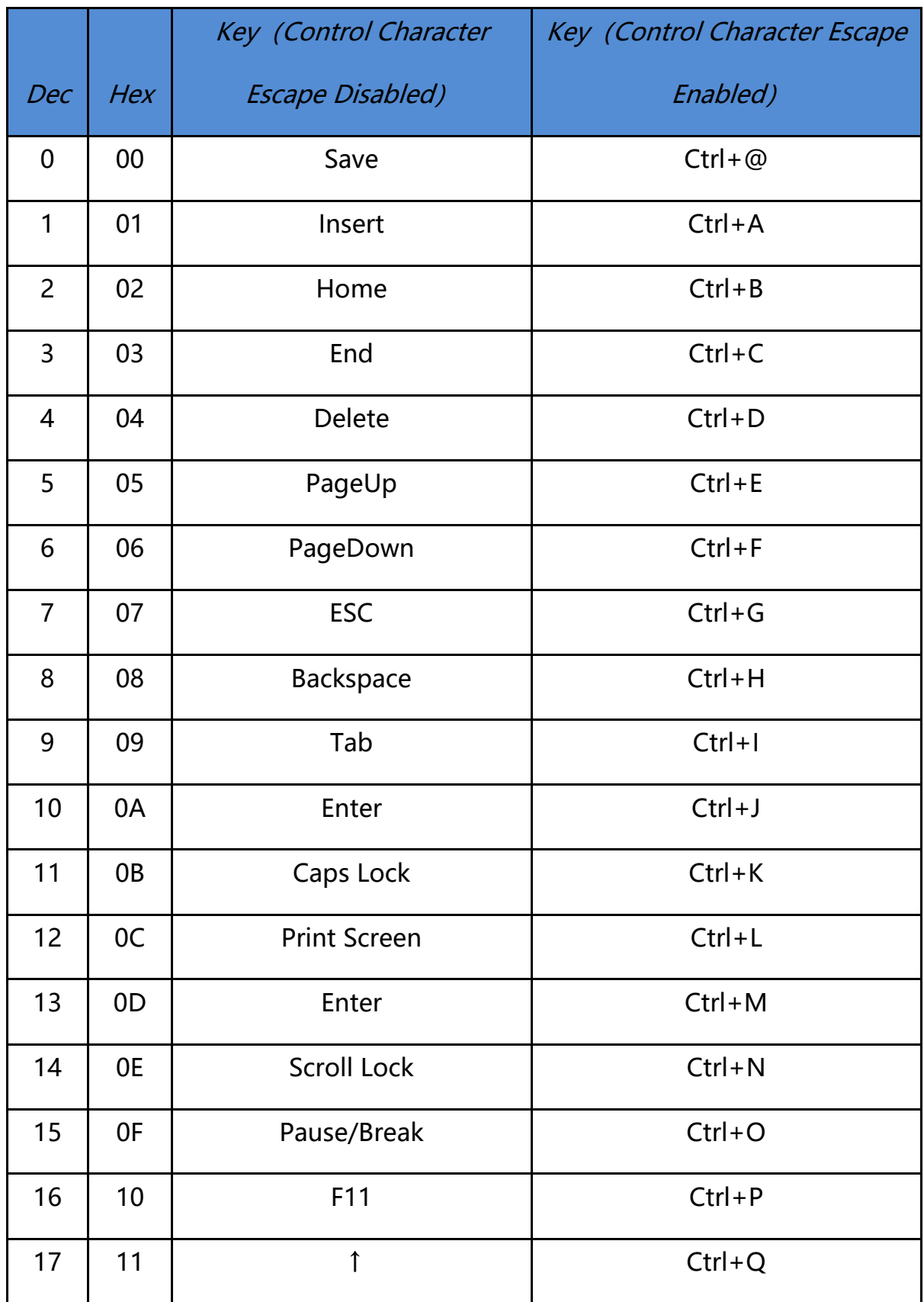

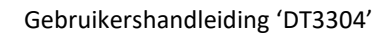

## **DTRONIC**

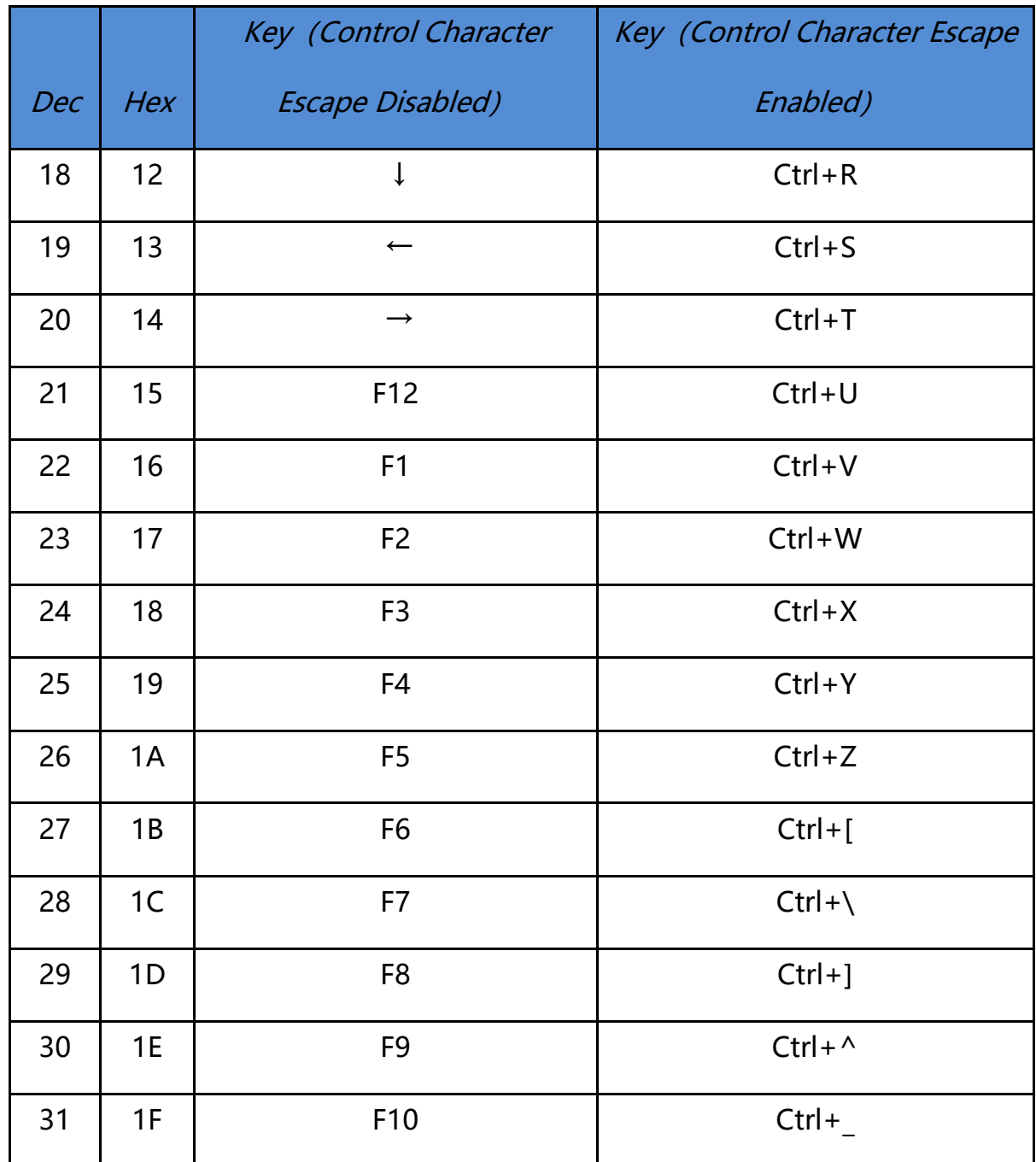

## <span id="page-39-0"></span>**3.6 Set controletekens** (**RS232 en USB-CDC**)

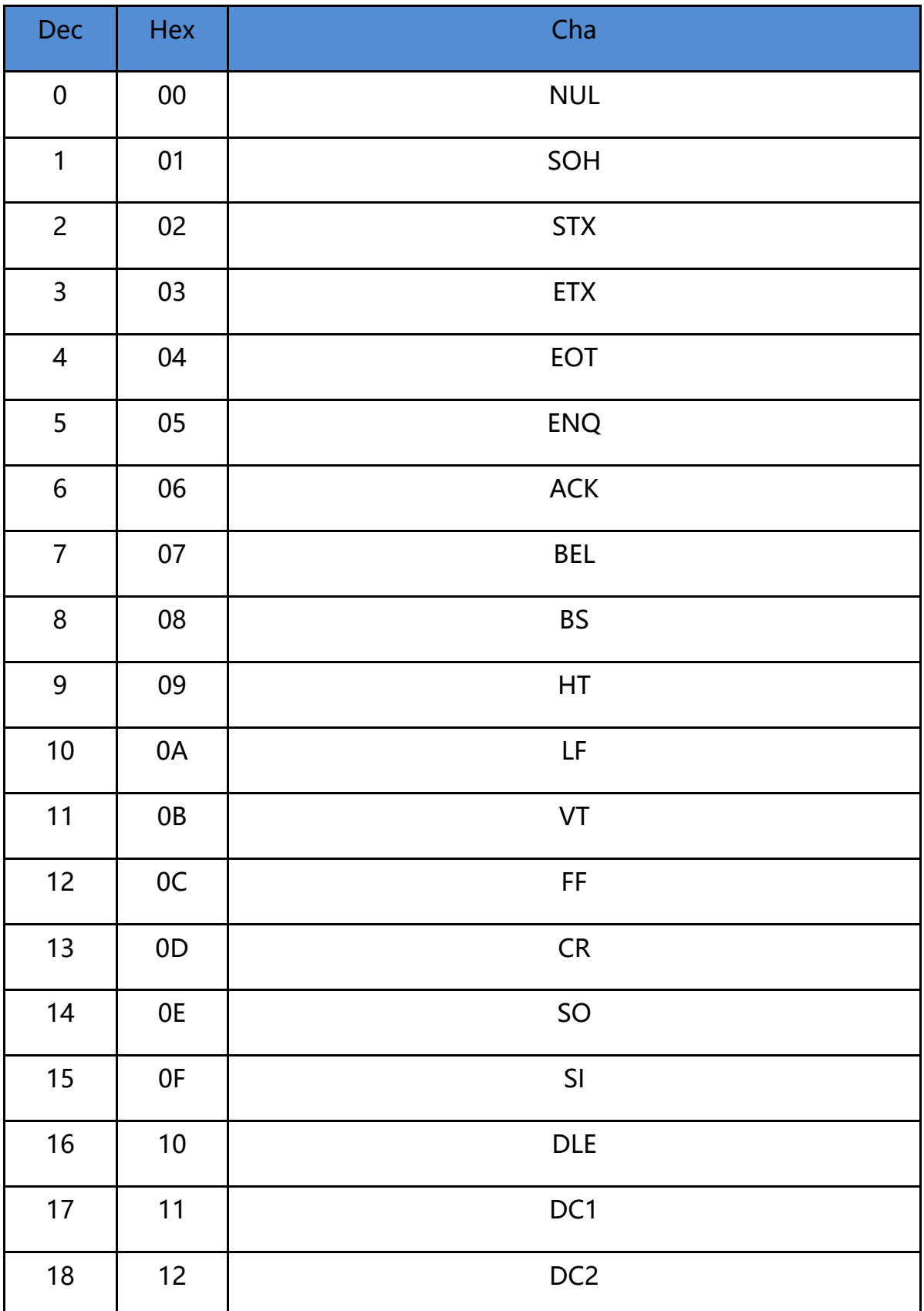

## **DTRONIC**

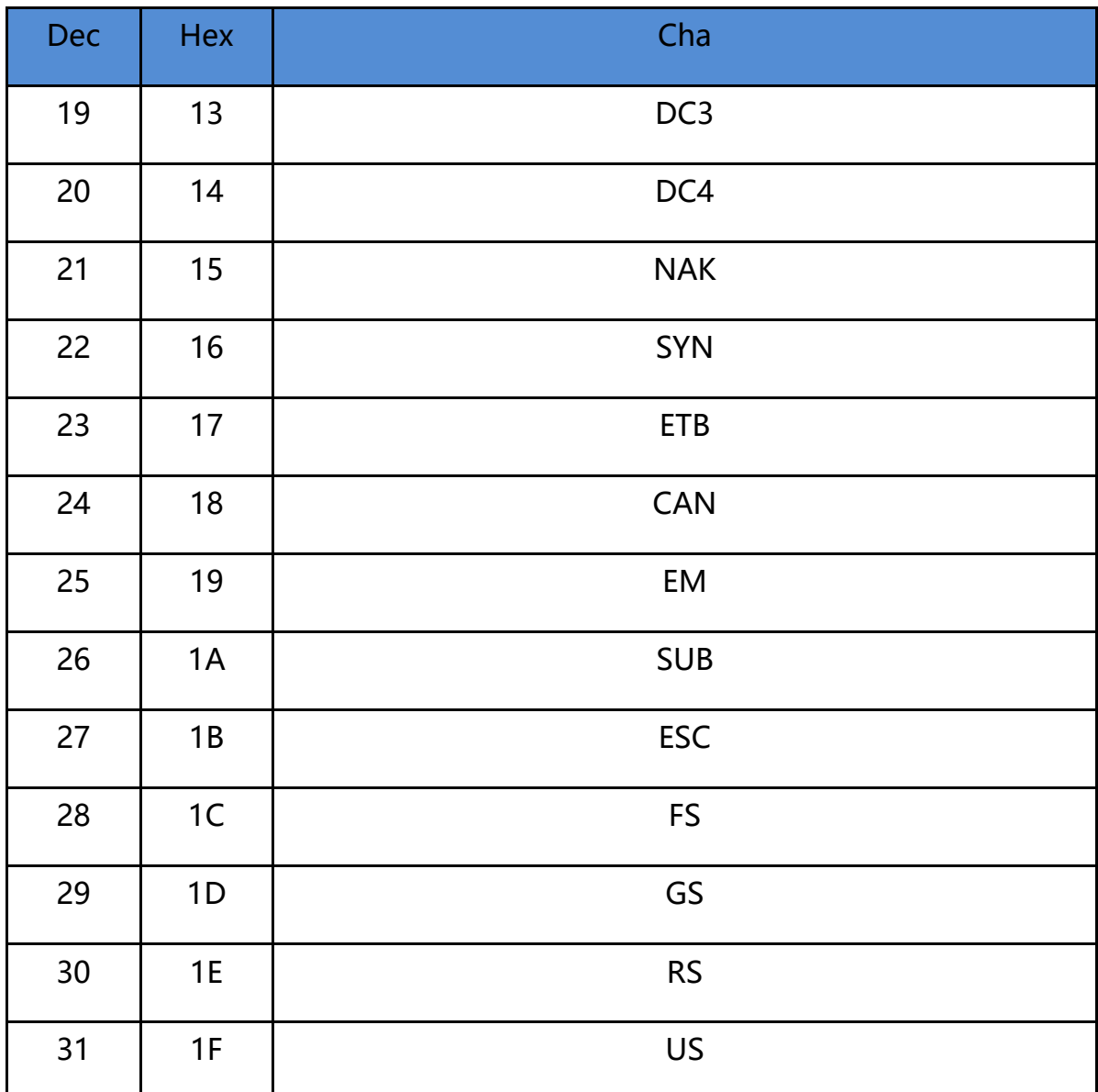

## <span id="page-41-0"></span>**3.7 Uitleg prefix (voorvoegsel) en suffix (achtervoegsel)**

#### **Voorbeeld van een gebruikersgedefinieerde prefix en suffix:**

Je kunt 10 karakters aanpassen als prefix of suffix. (Om ervoor te zorgen dat de prefix en suffix de normale output kunnen leveren, stel je als eerste de gebruikersgedefinieerde prefix of suffix in.)

#### **Voorbeeld 1.1: Voeg XYZ toe als prefix voor alle typen barcodes.**

Zoek appendix 2 op. Je ziet daar dat de HEX-waarde voor alle codes "99" is. Zoek appendix 3 op. De HEX-waarde voor XYZ is "58,59,5A". Scan eerst de" gebruikersgedefinieerde prefix" en zet op 2.11. De scanner laat vervolgens twee tonen horen, "D...D...". Scan daarna 9, 9, 5, 8, 5, 9, 5, A en bewaar dit. De instelling is nu klaar.

Als je de prefix of suffix wilt aanpassen voordat je de instelling bewaart, kun je de volgende opties scannen: "cancel the data read last time (annuleer de laatst gelezen data)" of "cancel all data read before (annuleer alle eerder gelezen data)" om te resetten. Als je wilt stoppen met de instelling, scan dan "Cancel current setting (annuleer huidige instelling)".

#### **Voorbeeld 1.2**: **Q toevoegen aan de QR-code als prefix.**

Zoek appendix 2 op. Je ziet daar dat de HEX-waarde voor alle codes "73" is. Zoek appendix 3 op. De HEX-waarde voor Q is "51". Scan eerst de" gebruikersgedefinieerde prefix" en zet op 2.11. De scanner laat vervolgens twee tonen horen, "D...D...". Scan daarna 7, 3, 5, 1, 1, 1, 1, A en bewaar dit. De instelling is nu klaar.

#### **Voorbeeld 1.3**: **Annuleer de gebruikersgedefinieerde prefix in de QR-code.**

Als je de gebruikersgedefinieerde prefix en suffix aanpast, overschrijf je de geprogrammeerde prefix en suffix wanneer je "user-defined prefix" of user-defined suffix scant en opslaat zonder een karakter toe te voegen.

Annuleer bijvoorbeeld de gebruikersgedefinieerde prefix in de QR-code, scan vervolgens eerst "gebruikersgedefinieerde prefix", scan daarna 7, 3 en bewaar. De prefix in de QR-code is geannuleerd.

Let op: als er, nadat je de bovengenoemde acties hebt uitgevoerd, voor alle typen barcodes een prefix is, dan gebruikt de QR-code deze prefix voor alle barcodes.

Als je iedere prefix of suffix voor alle typen barcodes moet annuleren, scan dan "clear all userdefined prefix (verwijder alle gebruikersgedefinieerde prefix)" en "clear all user-defined suffix (verwijder alle gebruikersgedefinieerde suffix)".

#### **Voorbeeld van een versnelde instelling via USB-update:**

Met een minder krachtige pc krijg je sneller een transmissiefout en moet de USBtoetsenbordupdate op lage snelheid worden ingesteld, zoals 50 ms (gebruikersgedefinieerde snelheid).

Scan eerst "Gebruikersgedefinieerde updatesnelheid", scan daarna 5,0 in appendix 1 en bewaar.